# **ICPMB-7880**

# **INTEL LGA 775 CPU 915G CHIPSET ON BOARD PCI EXPRESS Mavell GIGABIT LAN**

# **User Manual Version 1.0**

November 29, 2004

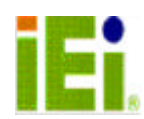

© Copyright 2004 by ICP Electronics Inc. All Rights Reserved.

# **Copyright Notice**

The information in this document is subject to change without prior notice in order to improve reliability, design and function and does not represent a commitment on the part of the manufacturer.

In no event will the manufacturer be liable for direct, indirect, special, incidental, or consequential damages arising out of the use or inability to use the product or documentation, even if advised of the possibility of such damages.

This document contains proprietary information protected by copyright. All rights are reserved. No part of this manual may be reproduced by any mechanical, electronic, or other means in any form without prior written permission of the manufacturer.

# **Trademarks**

ICPMB-7880 is a registered trademark of ICP Electronics Inc., IBM PC is a registered trademark of International Business Machines Corporation. Intel is a registered trademark of Intel Corporation. AMIBIOS is registered trademarks of AMERICAN MEGATRENDS, INC. Other product names mentioned herein are used for identification purposes only and may be trademarks and/or registered trademarks of their respective companies.

# **Support**

Any questions regarding the content of this manual or related issues can be emailed to us directly at: support@iei.com.tw.

# **Table of Contents**

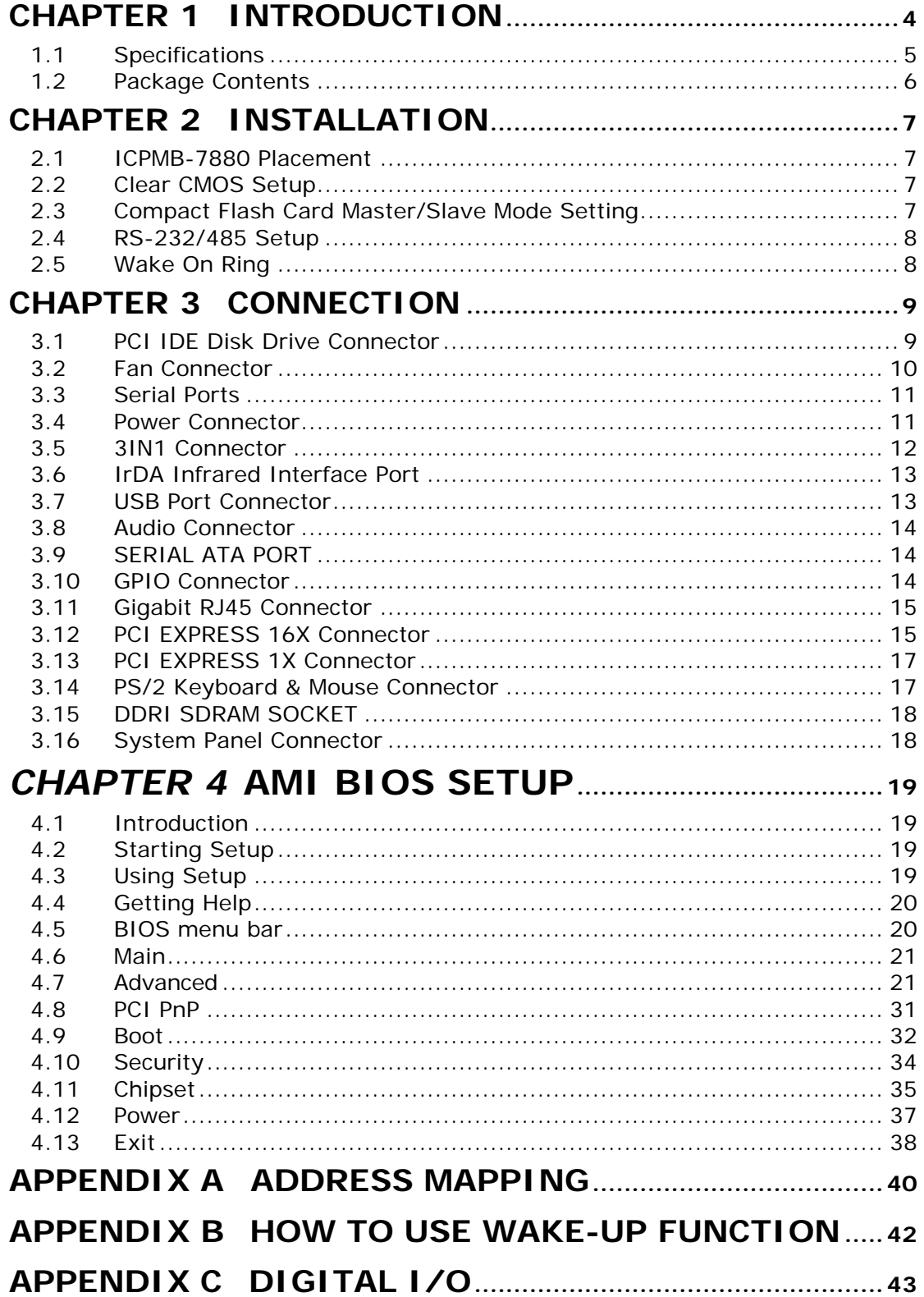

# **Chapter 1 Introduction**

Thank you for choosing ICPMB-7880 Intel LGA 775 CPU Single Board Computer. ICPMB-7880 is a Micro ATX form factor board, which comes equipped with high performance Intel LGA 775 CPU and advanced high performance multi-mode I/O, designed for the system manufacturers, integrators, or VARs that want to provide all the performance, reliability, and quality at a reasonable price.

In addition, the ICPMB-7880 provides Integrated Memory controller , graphics accelerator and PCI Express 16X in a single chip (Intel 82915G).

An advanced high performance south bridge chip – Intel 82801FB (ICH6) and super I/O ITE8712F are also integrated in the ICPMB-7880 board. Four on-board UARTs are compatible with the NS16C550. The parallel port and IDE interface are compatible with IBM PC/AT architecture's.

ICPMB-7880 uses a Mavell 88E8053 fast Ethernet Multifunction PCI Express 1X Controller as LAN controller. The Mavell 88E8053 is a fully integrated Gigabit LAN solution with high performance networking functions and low power features.

# **1.1 Specifications**

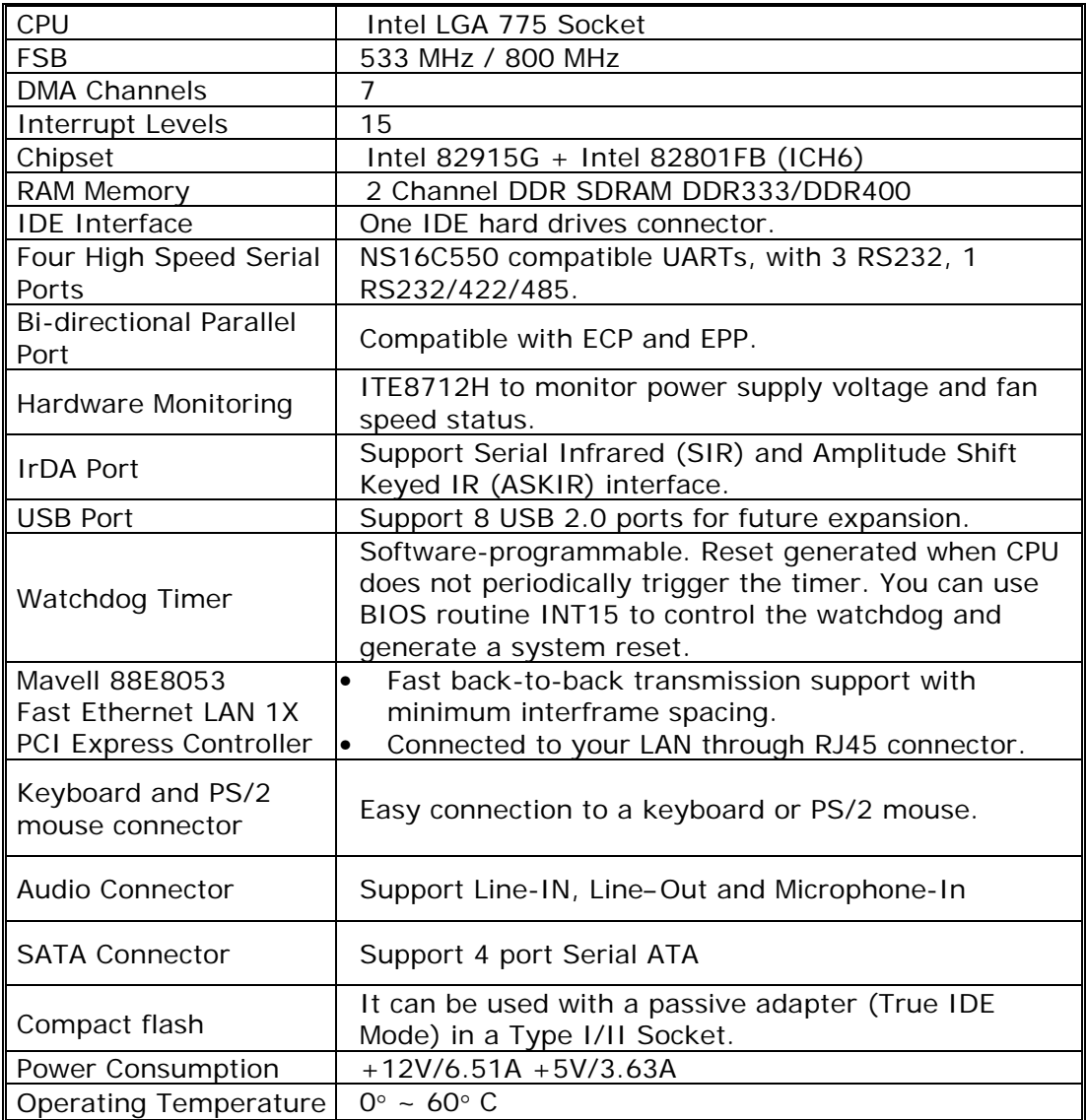

# **1.2 Package Contents**

In addition to this *User's Manual*, the ICPMB-7880 package includes the following items:

One IDE Cable (32200-000052) One COM Cable(W/Bracket) (32200-004101) One COM Cable for COM2(W/Bracket) (32200-029400) One RS422/485 Cable(W/Bracket) (19800-000017) One FDD Cable (32200-000017) One Anti-Dust Pad (45002-0808C0-00) Four Serial ATA With lock Cable (32000-050300) Two Serial ATA Power Cable (32100-088600) Two USB Cable (CB-USB02A) Ten Mini Jumper P : 2.54 (33100-000079) One CD-ROM Driver (7B000-000009) One QIG

If any of these items is missing or damaged, contact the dealer from whom you purchased the product. Save the shipping materials and carton in case you want to ship or store the product in the future.

# **Chapter 2 Installation**

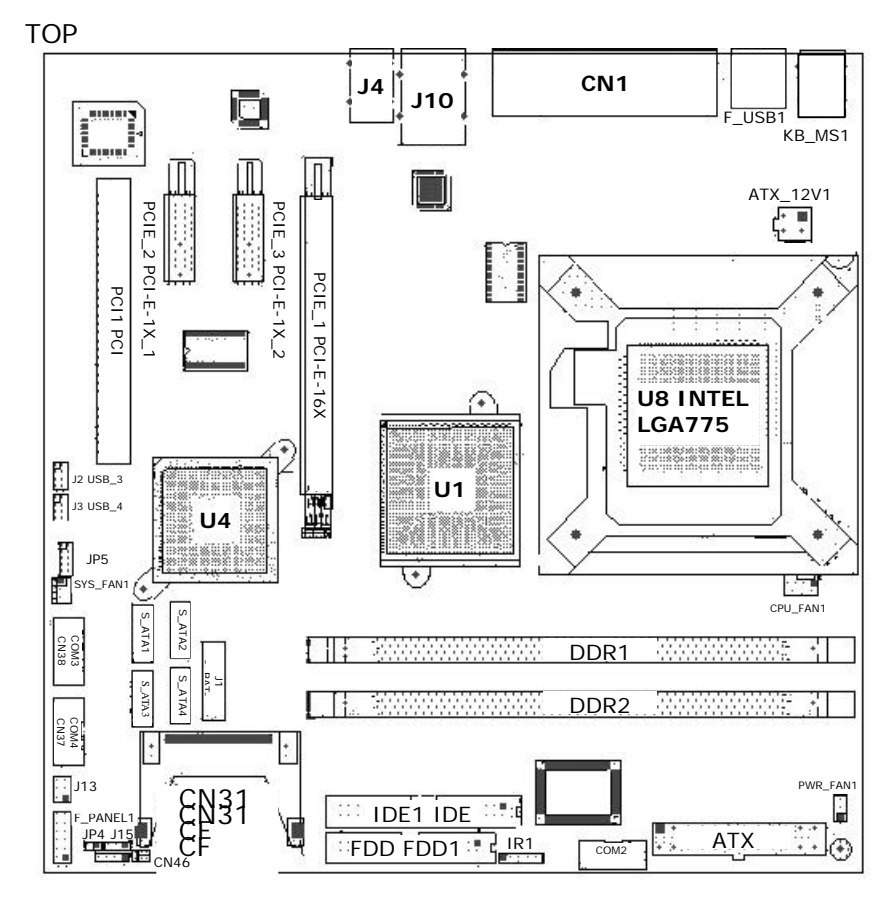

# **2.1 ICPMB-7880 Placement**

# **2.2 Clear CMOS Setup**

If you want to clear the CMOS Setup (for example forgot the password you should clear the setup and then set the password again.), you should close the JP5 about 3 seconds, then open again. Set back to normal operation mode.

• **JP1: Clear CMOS Setup**

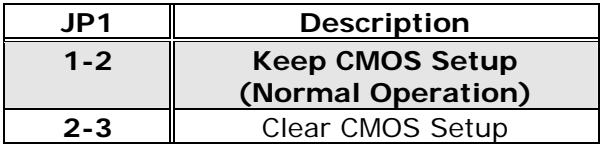

# **2.3 Compact Flash Card Master/Slave Mode Setting**

• **JP4: Master/Slave Mode Setting**

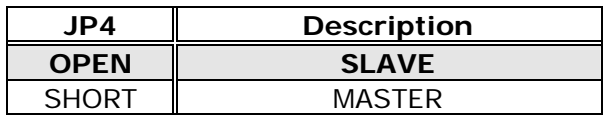

# **2.4 RS-232/485 Setup**

# • **J15 : RS-232/485 Setup(for COM2)**

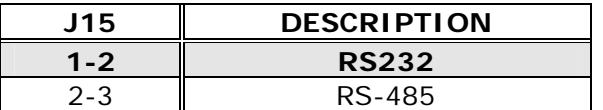

# **2.5 Wake On Ring**

• **J13 : Wake on Modem(for COM2 default On)**

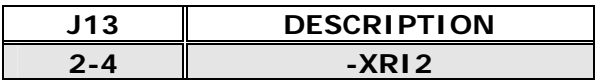

# **Chapter 3 Connection**

This chapter describes how to connect peripherals, switches and indicators to the ICPMB-7880 board.

# **3.1 PCI IDE Disk Drive Connector**

You can attach two IDE (Integrated Device Electronics) hard disk drives on one channels.

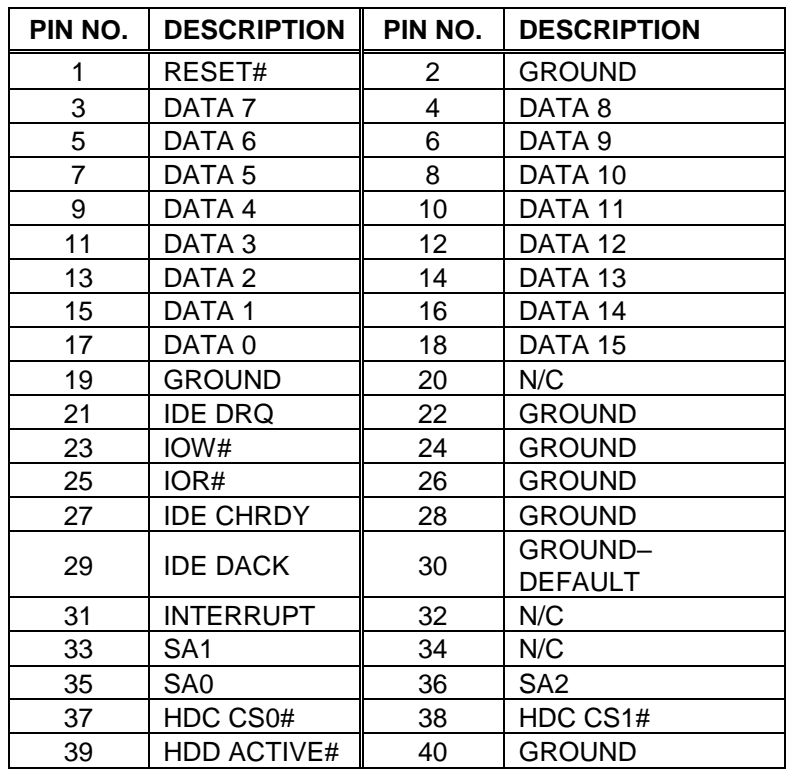

## • **IDE1: Primary IDE Connector (Pitch 2.54 mm)**

ICPMB -7880 includes a slot for a Compact Flash Storage Card in IDE Mode(Using IDE1).

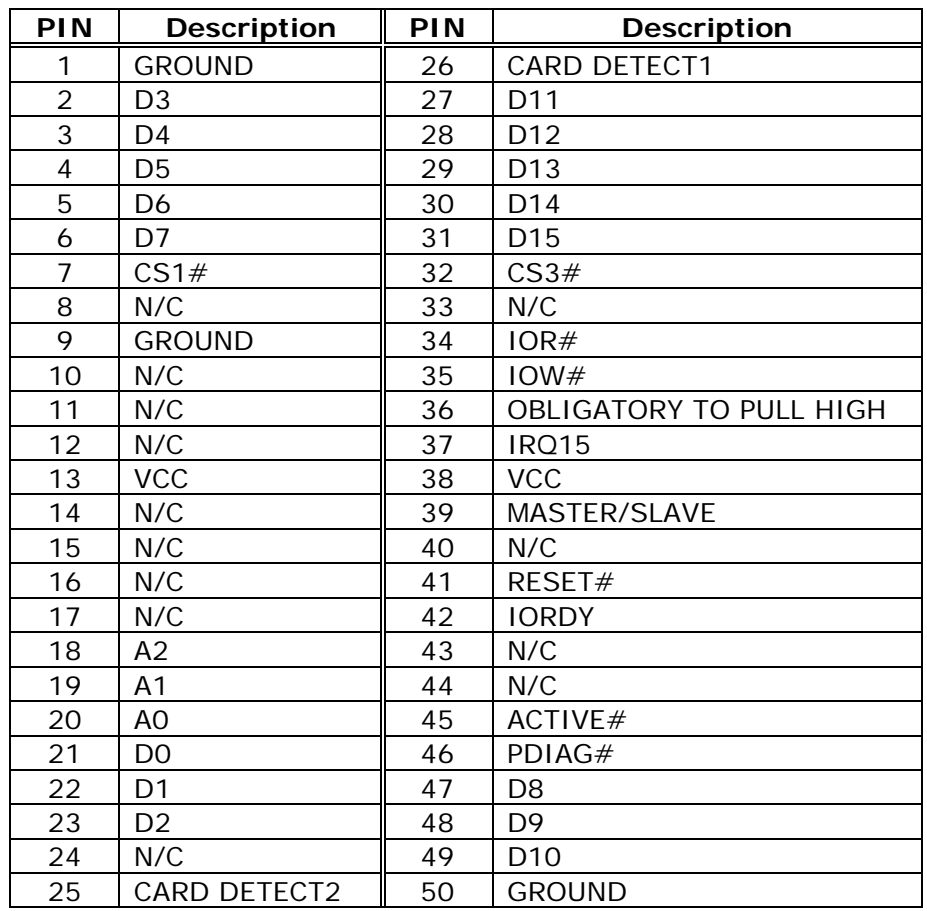

## • **CN31: Compact Flash Storage Card Socket**

# **3.2 Fan Connector**

ICPMB-7880 provides a CPU cooling fan connector. This connector can supply 12V/0.8A(MAX) to the cooling fan. In the connector there have a "SENSE" pin. The SENSE pin is to get the fan's rotation signal to system. So the system BIOS could recognize the fan speed . When the CPU hot, system BIOS can through "CONTROL" pin speed up the fan speed.

## • **CPU\_FAN1: CPU FAN Connector**

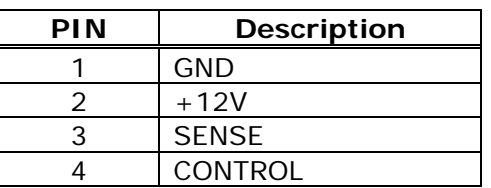

### • **PWR\_FAN1: POWER FAN Connector**

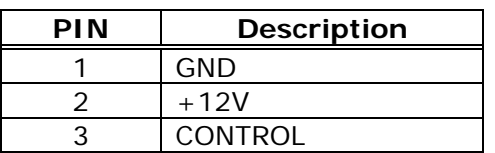

• **SYS\_FAN1: SYSTEM FAN Connector**

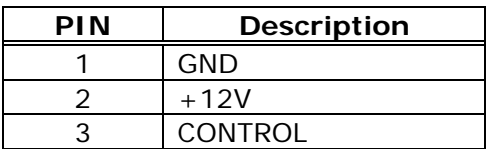

## **3.3 Serial Ports**

- The ICPMB-7880 offers four high speed NS16C550 compatible UARTs with Read/Receive 16 byte FIFO.
- **COM2 : COM2 (RS-232/485)**

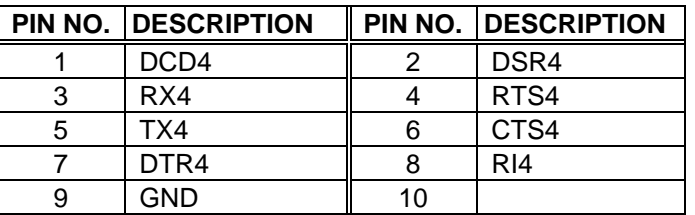

• **CN46 : (RS-422/485 ONLY)**

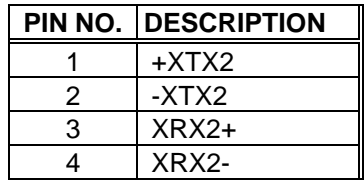

• **CN38,CN37: COM3,COM4(RS-232 ONLY)**

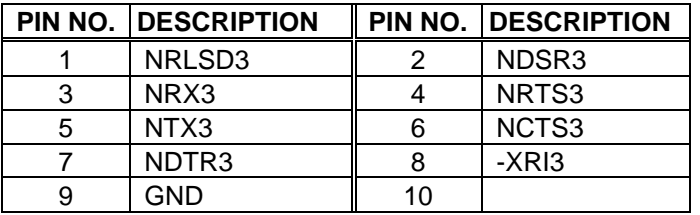

## **3.4 Power Connector**

The pin assignments are as following:

• **ATX: Micro ATX Power Connector 24 PIN**

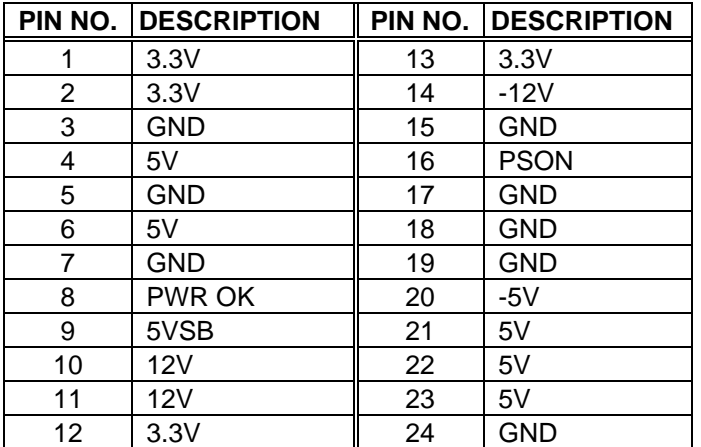

## • **ATX\_12V1: MICRO ATX Power connector 4 PIN**

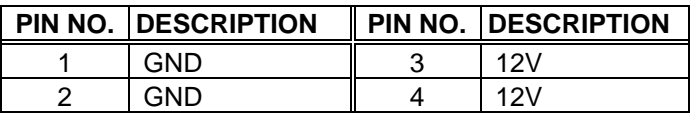

# **3.5 3IN1 Connector**

The 3 IN 1 Connector include the COM port, CRT port and LPT port.

## • **CN1A: LPT (25-pin Female Connector)**

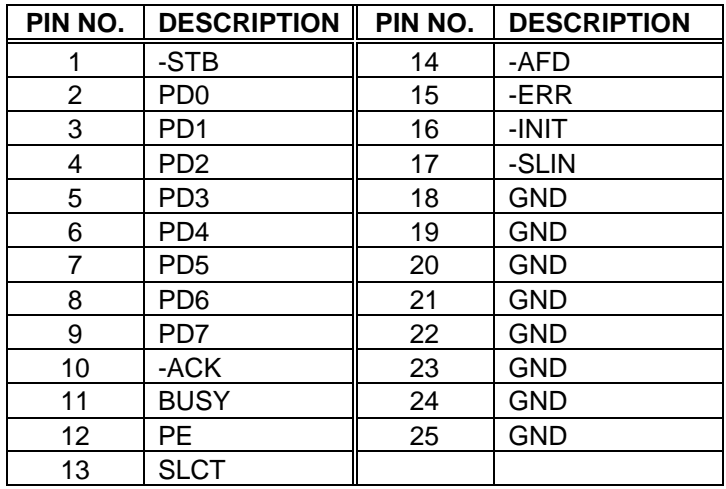

## • **CN1B: COM1 (9-pin Male Connector)**

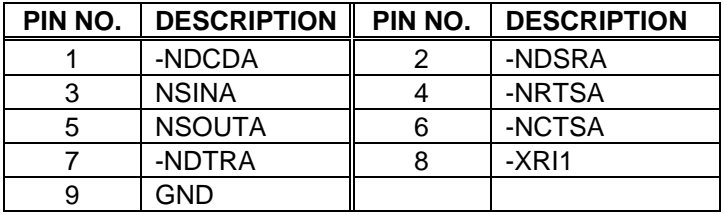

**CN1C: CRT (15-pin Female Connector)**

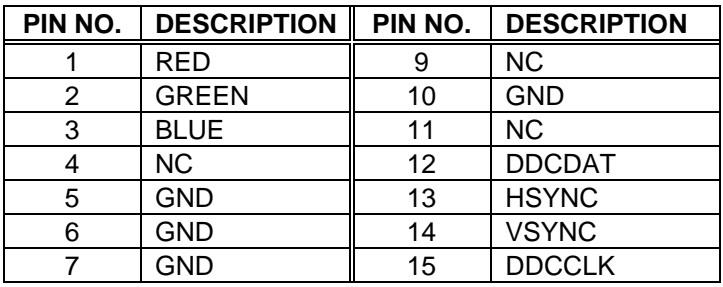

# **3.6 IrDA Infrared Interface Port**

ICPMB-7880 built-in an IrDA port which support Serial Infrared (SIR) or Amplitude Shift Keyed IR (ASKIR) interface. When use the IrDA port have to set SIR or ASKIR mode in the BIOS's Peripheral Setup's COM2. Then the normal RS-232 COM2 will be disabled.

### • **IR1: IrDA connector**

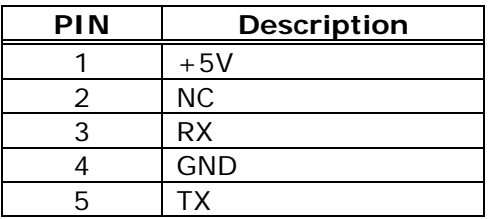

## **3.7 USB Port Connector**

ICPMB-7880 built-in eight USB ports for the future new I/O bus expansion. It complies with USB 2.0.port 4,5,6,7 are provided in 2x4 pin header and port 0,1,2,3 are provided with USB STD A Connector.

## • **F\_USB1 : USB Connector(USB 0,1)**

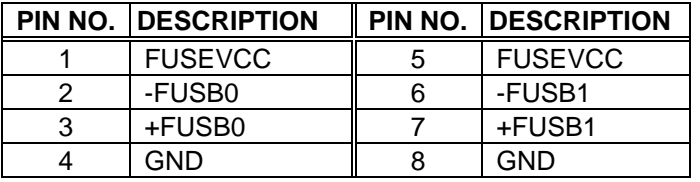

## • **J10B : USB Connector(USB 2,3)**

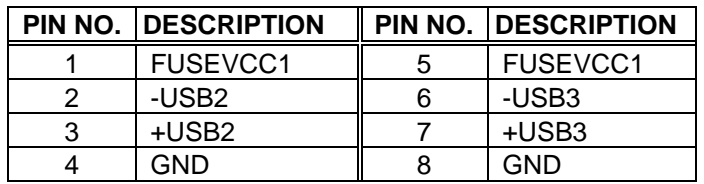

## • **J2 J3: USB 4,5,6,7 (2\*4 Pin header)**

**J2**

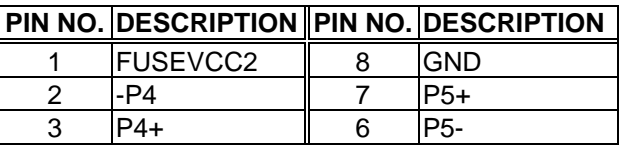

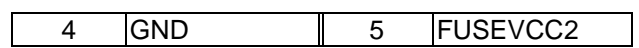

**J3**

## **PIN NO. DESCRIPTION PIN NO. DESCRIPTION**

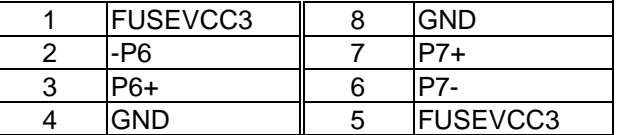

## **3.8 Audio Connector**

The pin assignments are as following.

## • **J4: Audio Connector**

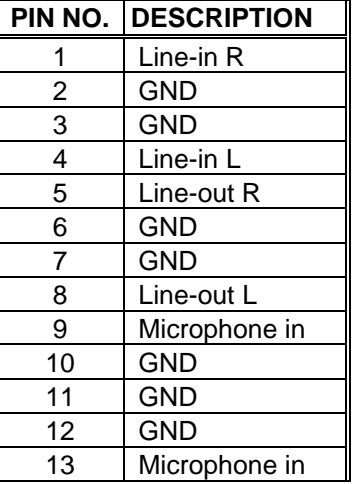

## **3.9 SERIAL ATA PORT**

• **S\_ATA1 , S\_ATA2 , S\_ATA3 , S\_ATA4 : Serial ATA Port** 

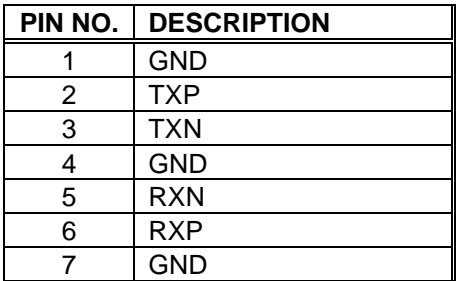

# **3.10 GPIO Connector**

ICPMB-7880 provide built-in 8 GPIO Pins that can be choose at the BIOS setup to select the GPIO to be Input or Output Pins.

### • **JP5 : 8 BIT GPIO Connector**

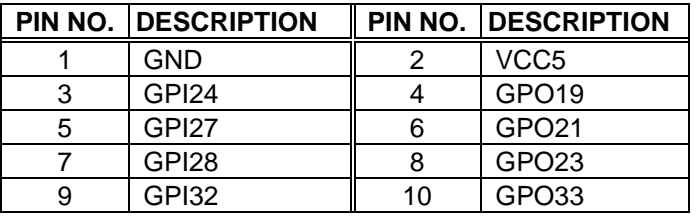

## **3.11 Gigabit RJ45 Connector**

### • **J10A: Gigabit-LAN RJ45 Connector**

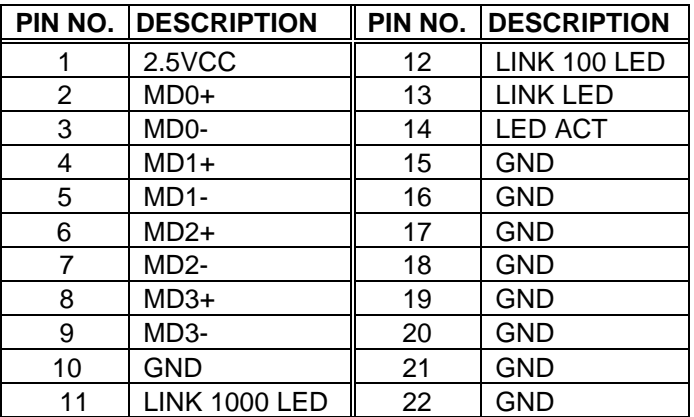

# **3.12 PCI EXPRESS 16X Connector**

ICPMB-7880 has a PCI EXPRESS 16X connector for PCI EXPRESS 16X VGA card use. The PCI Express port is compatible with the PCI Express Base Specification revision 1.0a.

The 16X port operates at a frequency of 2.5 Gb/s on each lane while employing 8b/10b encoding, and supports a maximum theoretical bandwidth of 4 Gb/s each direction.

## • **PCIE\_1: PC/104-Plus Connector (164-pin PCI EXPRESS 16X bus)**

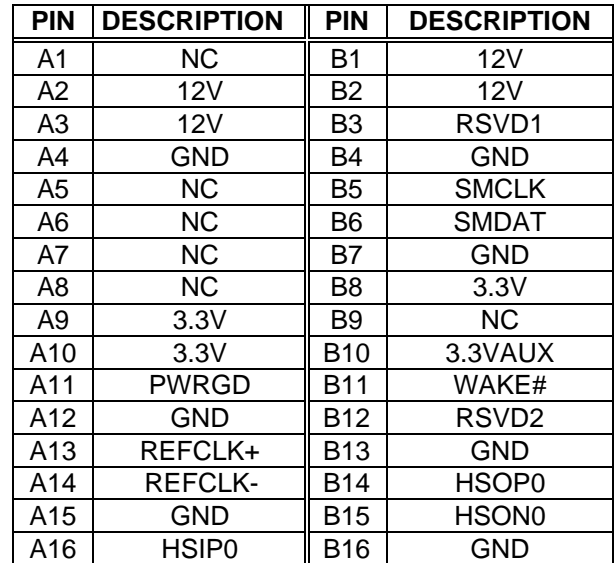

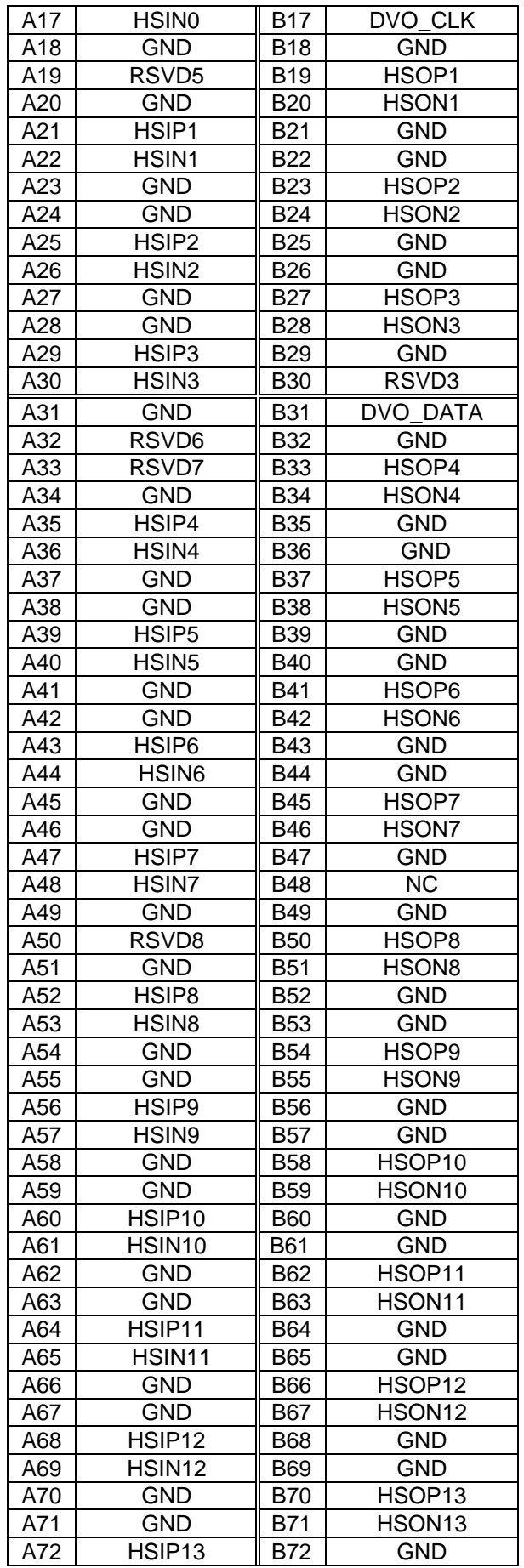

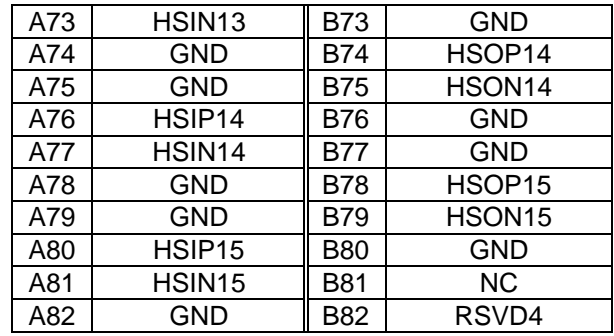

# **3.13 PCI EXPRESS 1X Connector**

• **PCIE\_2 PCIE\_3 : PCI EXPRESS 1X Connector (36-pin PCI EXPRESS 1X BUS)**

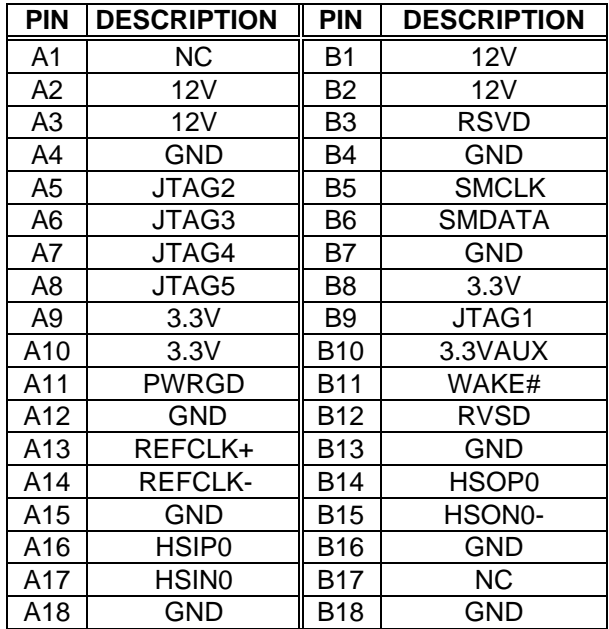

# **3.14 PS/2 Keyboard & Mouse Connector**

• **J16: PS/2 Keyboard & Mouse Connector**

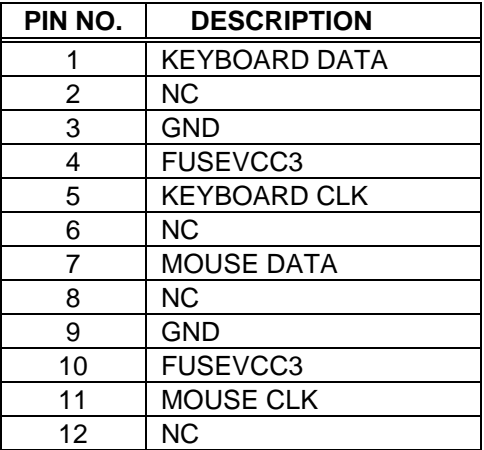

# **3.15 DDRI SDRAM SOCKET**

- DDR1: 184 PIN DDRI SDRAM SOCKET
- DDR2: 184 PIN DDRI SDRAM SOCKET

# **3.16 System Panel Connector**

• **J18: System Panel Connector**

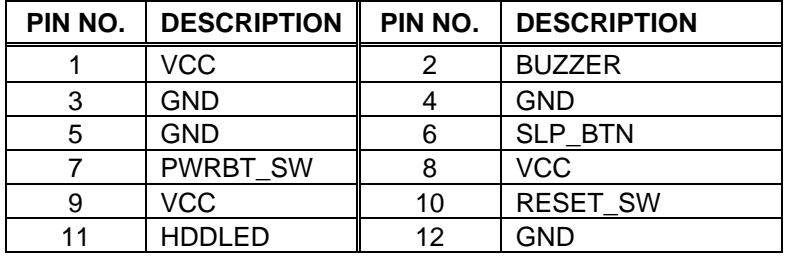

# *Chapter 4* **AMI BIOS Setup**

# **4.1 Introduction**

This manual discusses AMI's Setup program built into the ROM BIOS. The Setup program allows users to modify the basic system configuration. This special information is then stored in battery-backed RAM so that it retains the Setup information when the power is turned off.

# **4.2 Starting Setup**

The AMI BIOS is immediately activated when you first power on the computer.The BIOS reads the system information contained in the CMOS and begins the process of checking out the system and configuring it. When it finishes, the BIOS will seek an operating system on one of the disks and then launch and turn control over to the operating system.

While the BIOS is in control, the Setup program can be activated in one of two ways:

- 1. By pressing <Del> immediately after switching the system on, or
- **2.** by pressing the <Del>key when the following message appears briefly at the bottom of the screen during the POST. **Press DEL to enter SETUP.**

If the message disappears before you respond and you still wish to enter Setup, restart the system to try again by turning it OFF then ON or pressing the "RESET" button on the system case. You may also restart by simultaneously pressing <Ctrl>, <Alt>, and <Delete> keys. If you do not press the keys at the correct time and the system does not boot, an error message will be displayed and you will again be asked to...

# **4.3 Using Setup**

In general, you use the arrow keys to highlight items, press <Enter> to select, use the PageUp and PageDown keys to change entries, press <F1> for help and press <Esc> to quit. The following table provides more detail about how to navigate in the Setup program using the keyboard.

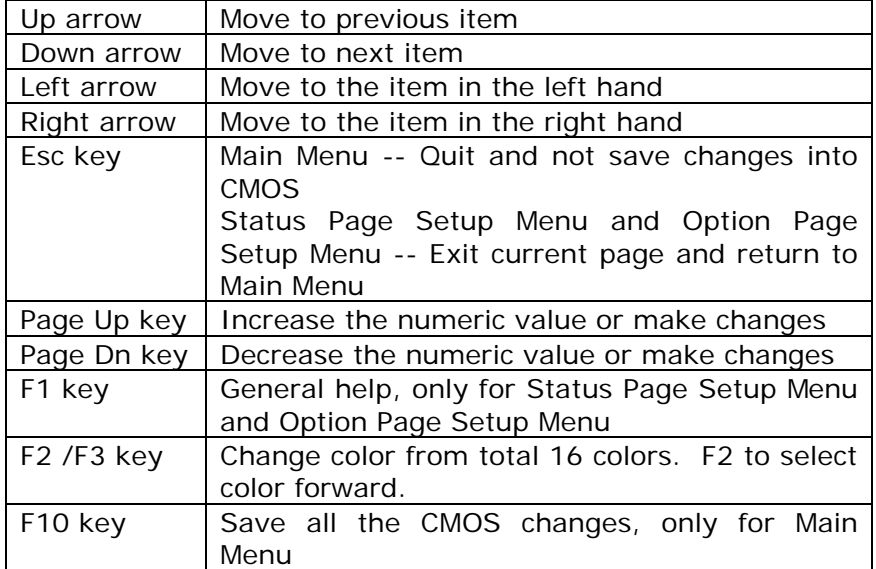

# **4.4 Getting Help**

Press F1 to pop up a small help window that describes the appropriate keys to use and the possible selections for the highlighted item. To exit the Help Window press <Esc> or the **F1** key again.

If, after making and saving system changes with Setup, you discover that your computer no longer is able to boot, the AMI BIOS supports an override to the CMOS settings which resets your system to its defaults.

The best advice is to only alter settings which you thoroughly understand. To this end, we strongly recommend that you avoid making any changes to the chipset defaults. These defaults have been carefully chosen by both AMI and your systems manufacturer to provide the absolute maximum performance and reliability. Even a seemingly small change to the chipset setup has the potential for causing you to use the override.

# **4.5 BIOS menu bar**

The **menu bar** on top of the screen has the following main items:

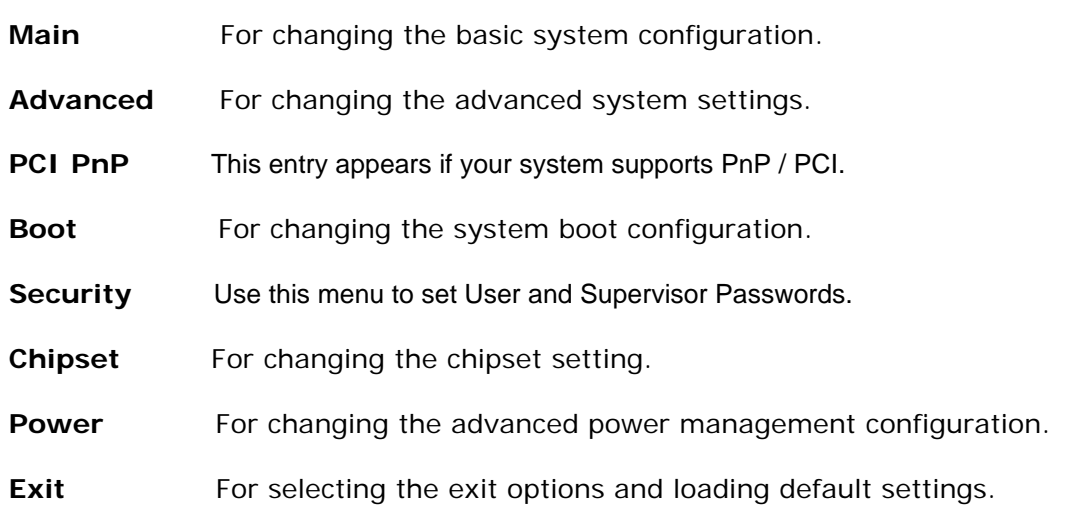

# **4.6 Main**

When you enter the BIOS Setup program, the Main menu screen appears giving you an overview of the basic system information.

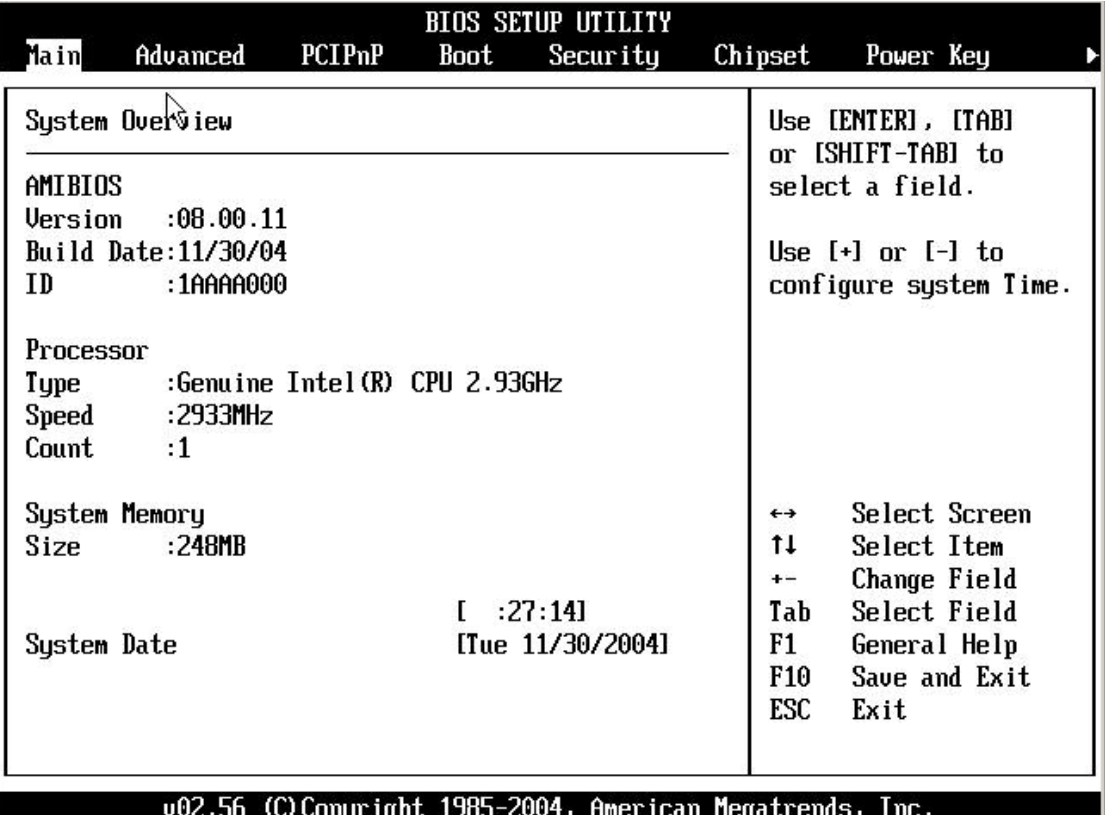

**AMI BIOS** This item displays the auto-detected BIOS information. **Processor** This item displays the auto-detected CPU specification. **System Memory** This item displays the auto-detected system memory. **System Time [xx:xx:xx]** This item allows you to set the system time. **System Date [Day xx/xx/xxxx]** This item allows you to set the system date.

# **4.7 Advanced**

The Advanced menu items allow you to change the settings for the CPU and other system devices.

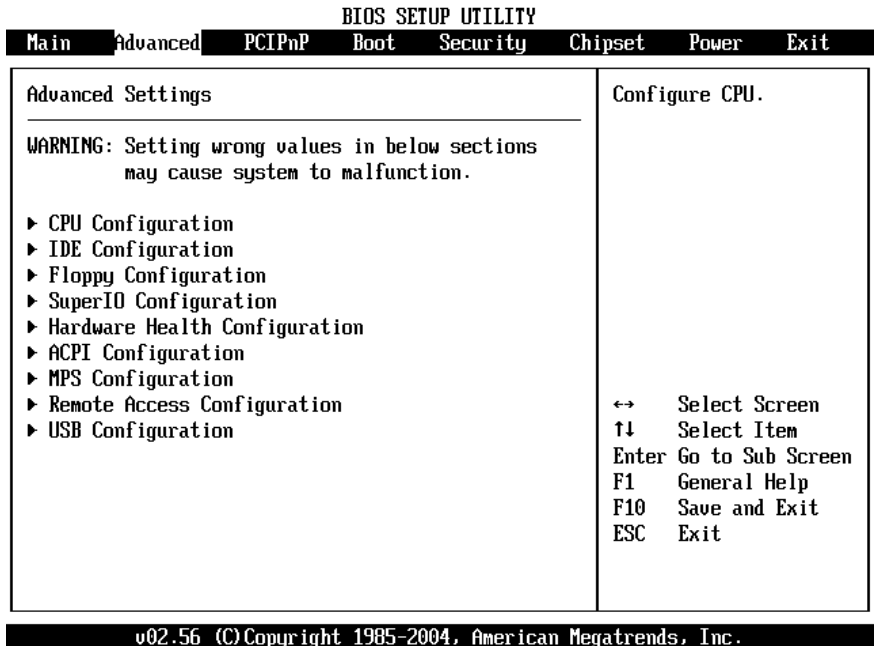

## **4.7.1 CPU Configuration**

The items in this menu show the CPU-related information auto-detected by BIOS.

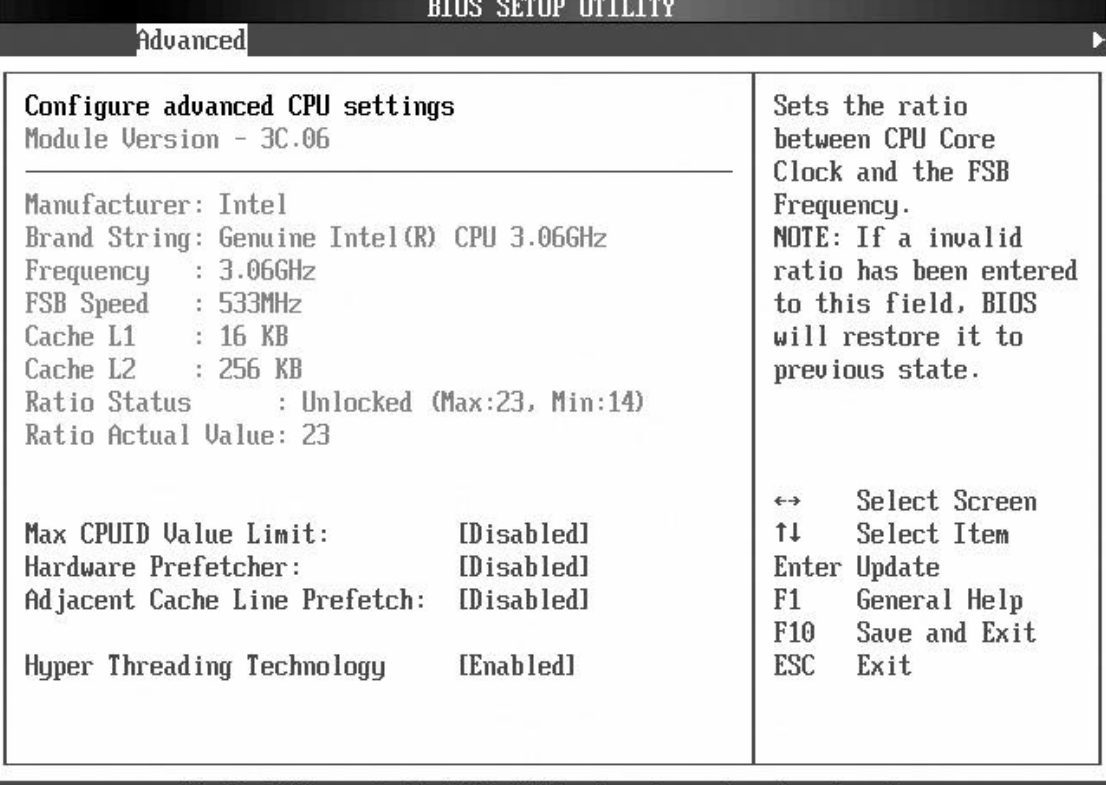

# 002.56 (C)Copyright 1985-2004, American Megatrends, Inc.

**Hyper-Threading Technology [Enabled]**

This item allows you to enable or disable the processor Hyper-Threading Technology.

Configuration options: [Disabled] [Enabled]

## **4.7.2 IDE Configuration**

The items in this menu allow you to set or change the configurations for the IDE devices installed in the system. Select an item then press Enter if you wish to configure the item.

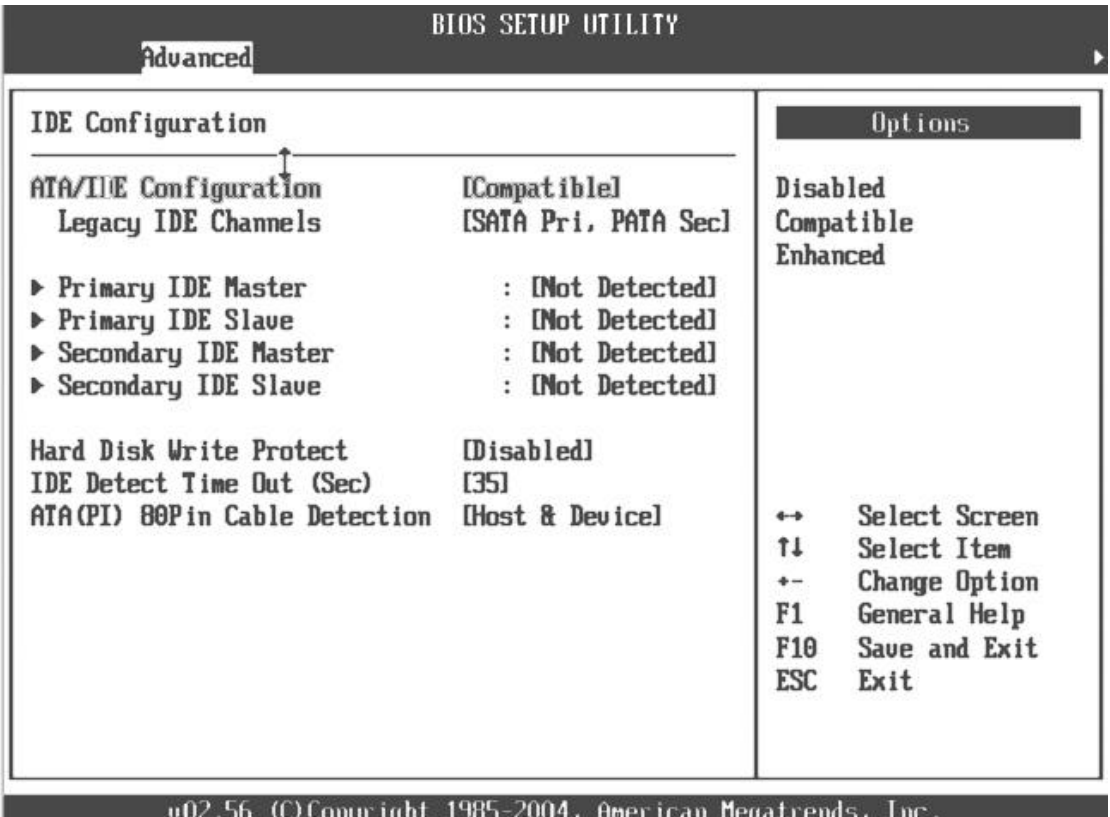

## **ATA/IDE Configuration [Compatible]**

Configuration options: [Compatible] [Disable] [Enhance]

### **Legacy IDE Channels [SATA Pri , PATA Sec]**

Configuration options: [SATA Only] [SATA Pri , PATA Sec] [PATA Pri , SATA Sec] [PATA Only]

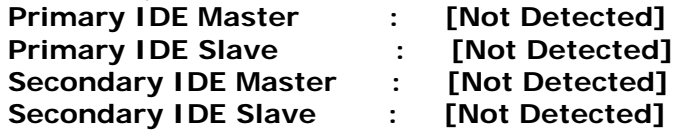

While entering setup, BIOS auto detects the presence of IDE device. This displays status of auto detection of IDE device

### **Hard Disk Write protect [Disabled]**

This item allows you to enable or disable the hard disk write protect Configuration options: [Disabled] [Enabled]

# **IDE Detect Time Out (Sec) [35]**

Selects the time out value for detecting ATA/ATAPI devices. Configuration options: [0] [5] [10] [15] [20] [25] [30] [35] **ATA(PI) 80Pin Cable Detection [Host & Device]** Configuration options: [Host & Device] [Host] [Device]

### **4.7.3 Floppy Configuration**

Sets the type of floppy drive installed.

Configuration options: [Disabled][360K, 5.25 in.][1.2M , 5.25 in.][720K , 3.5 in.] [1.44M, 3.5 in.] [2.88M,3.5in.]

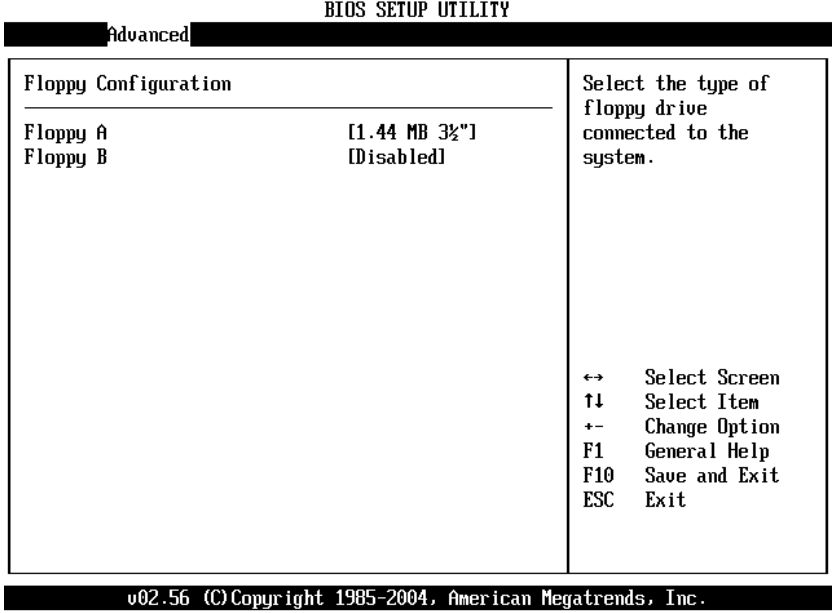

### **4.7.4 Super IO Configuration**

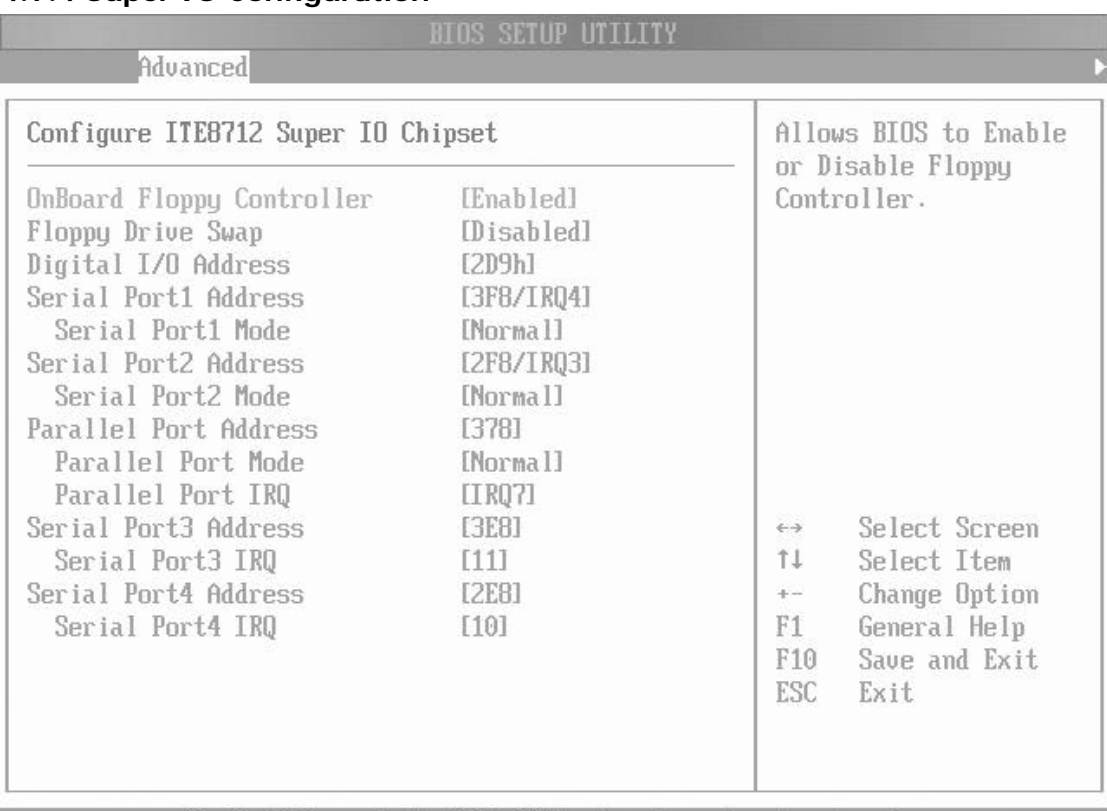

002.56 (C) Copyright 1985-2004, American Megatrends, Inc.

**On Board Floppy Controller [Enabled]** Allows you to enable or disable the floppy disk controller. Configuration options: [Disabled] [ Enabled] **Floppy Device Swap[Disabled]** Configuration options: [Disabled] [ Enabled] **Digital I/O Address[2D9H]**

# **Address Option : 2D1H 2C9H 2C1H**

S**erial Port1 Address [3F8/IRQ4]** Allows you to select the Serial Port1 base address. Configuration options: [Disabled] [3F8/IRQ4] [3E8/IRQ4] [2E8/IRQ3] **Serial Port2 Address [2F8/IRQ3]** Allows you to select the Serial Port2 base address. Configuration options: [Disabled] [2F8/IRQ3] [3E8/IRQ4] [2E8/IRQ3] S**erial Port3 Address [3E8/IRQ11]** Allows you to select the Serial Port1 base address. Configuration options: [Disabled] [3F8/IRQ4] [3E8/IRQ4] [2E8/IRQ3] **Serial Port4 Address [2E8/IRQ10]** Allows you to select the Serial Port2 base address. Configuration options: [Disabled] [2F8/IRQ3] [3E8/IRQ4] [2E8/IRQ3] **Parallel Port Address [378]** Allows you to select the Parallel Port base addresses. Configuration options: [Disabled] [378] [278] [3BC] **Parallel Port Mode [Normal]** Allows you to select the Parallel Port mode. Configuration options: [Normal] [Bi-directional] [EPP] [ECP] **Parallel Port IRQ [IRQ7]** Configuration options: [IRQ5] [IRQ7]

### **4.7.5 Hardware Health Configuration**

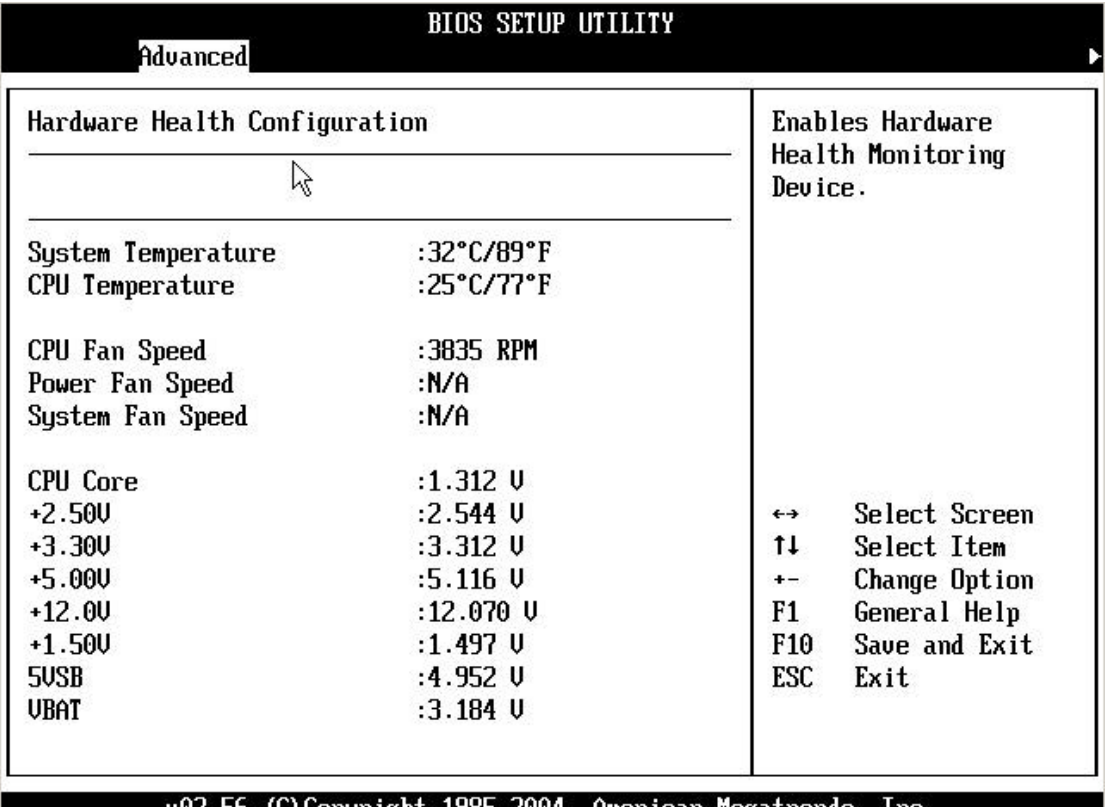

#### 002.56 (C)Copyright 1985-2004, American Megatrends, Inc.

### **4.7.6 ACPI Configuration**

Allows you to change the settings for the Advanced Power Management (APM). Select an item then press Enter to display the configuration options.

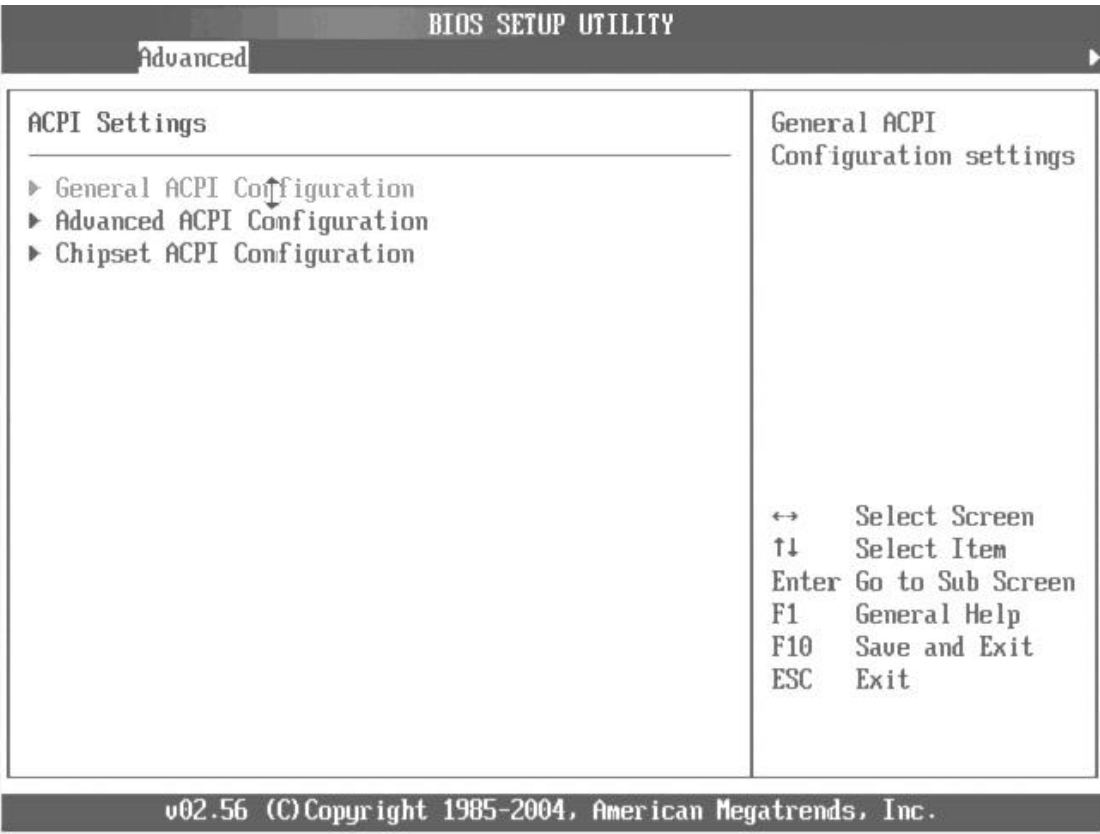

## **General ACPI Configuration**

Allows you to select the ACPI state to be used for system suspend.

#### Configuration options:[S1 (POS)]

#### **Advanced ACPI Configuration**

Use this section to configure additional ACPI options.

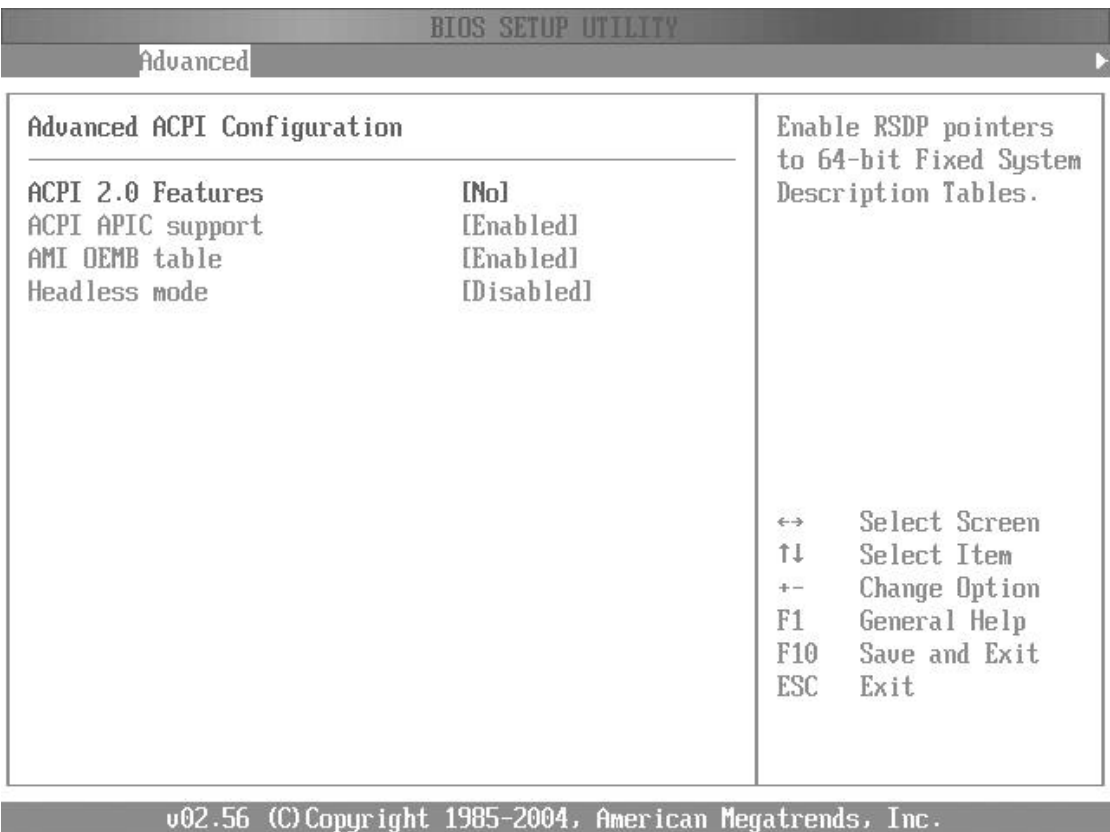

### **ACPI 2.0 Features [No]**

Allows you to add more tables for ACPI 2.0 specifications.

#### Configuration options: [No] [Yes] **ACPI APIC support [Enabled]**

Allows you to enable or disable the ACPI support in the ASIC. When set to Enabled, the ACPI APIC table pointer is included in the RSDT pointer list. Configuration options: [Disabled] [Enabled]

## **AMI OEMB table [Enabled]**

Allows you to enable or disable the inclusion of the BIOS ->AML exchange pointer to (X)RSDT pointer list.

Configuration options: [Disabled] [Enabled]

## **Headless mode [Disabled]**

Enable/Disable headless operation mode through ACPI.

## **Chipset ACPI Configuration**

Chipset ACPI related Configuration settings

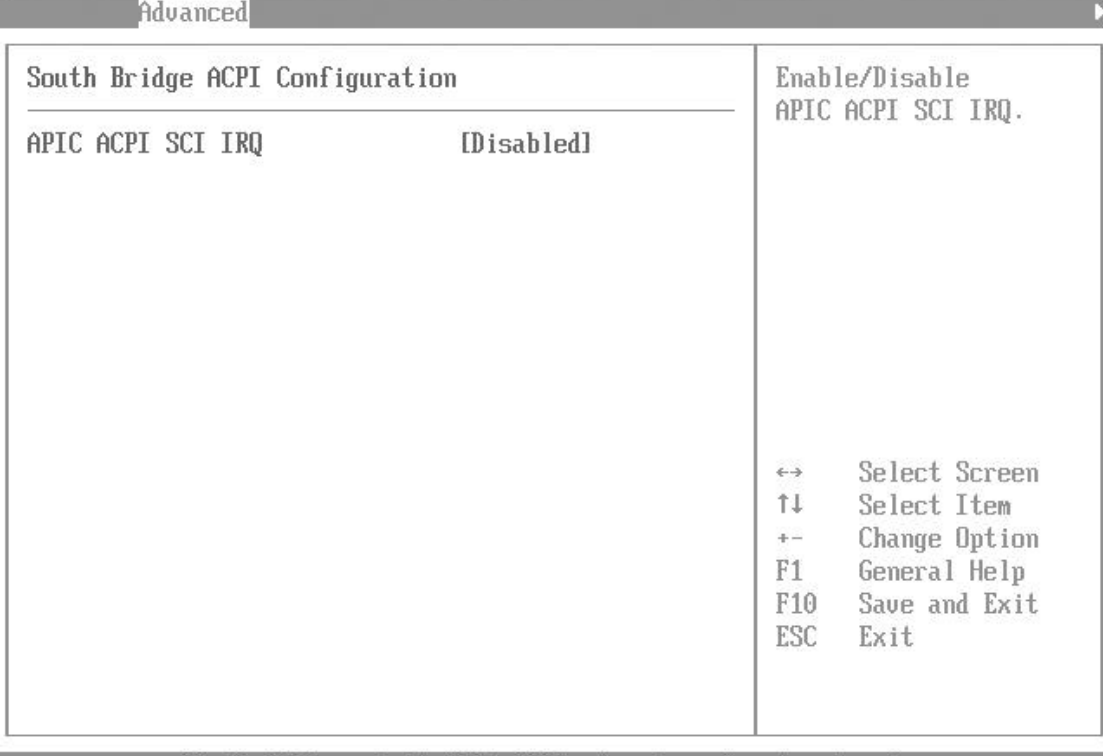

002.56 (C)Copyright 1985-2004, American Megatrends, Inc.

**APIC ACPI SCI Configuration : [Disable]** Configuration options: [Disabled] [Enabled]

## **4.7.7 MPS Configuration**

Configure the Multi-Processor table

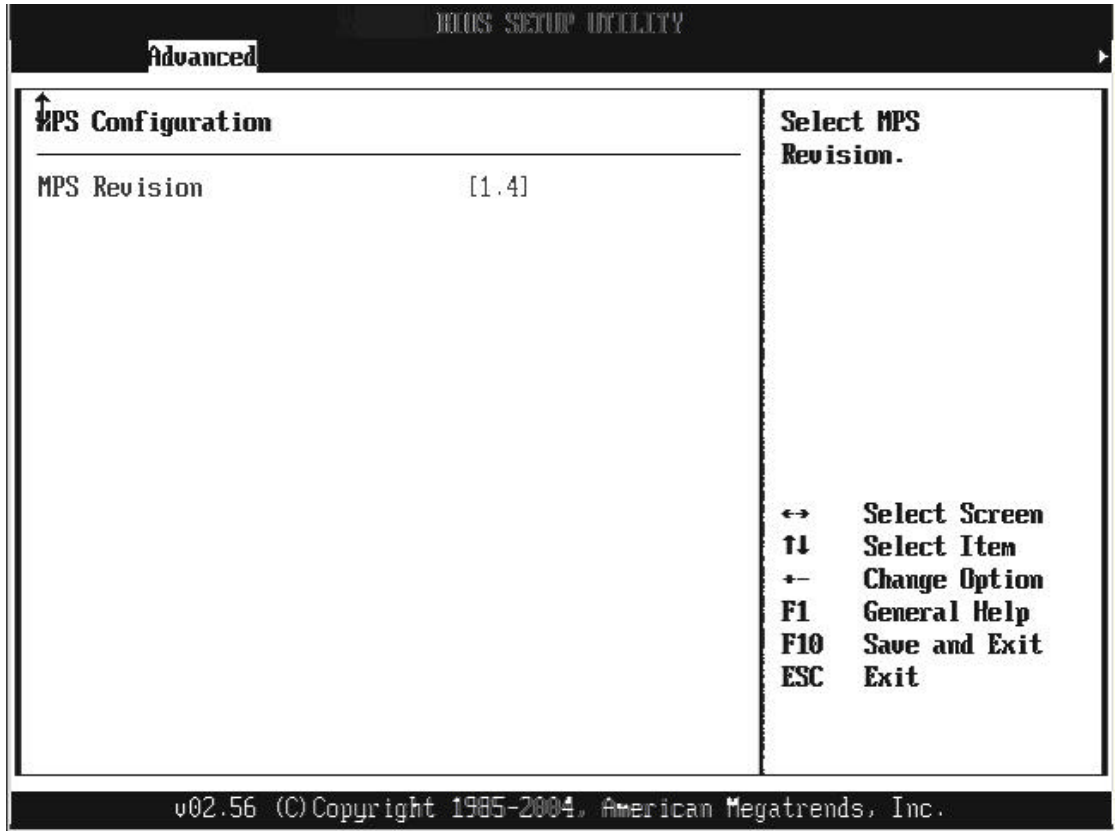

**MPS Revision [1.4]** Configuration options: [1.1] [1.4]

# **4.7.8 PCI Express Configuration**

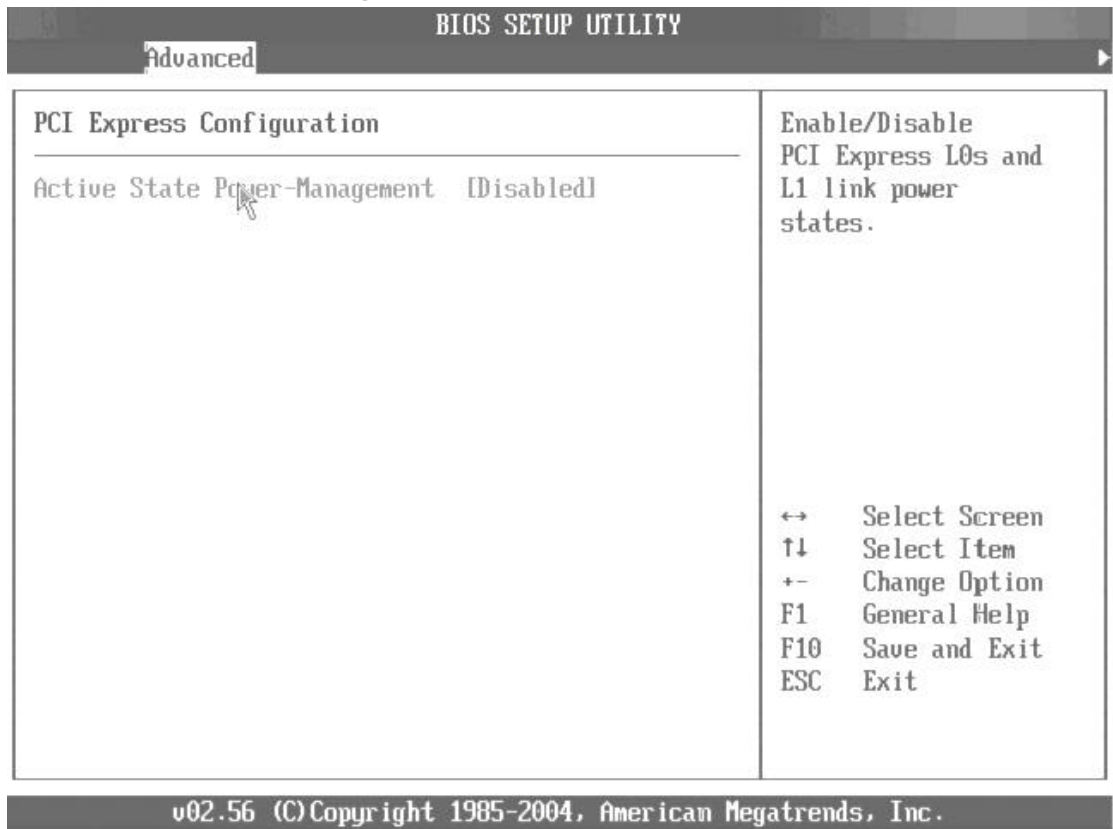

Enable/Disable PCI Express L0s and L1 Link power states

# **Active State Power Management [Disabled]**

Configuration options: [Disabled] [Enabled]

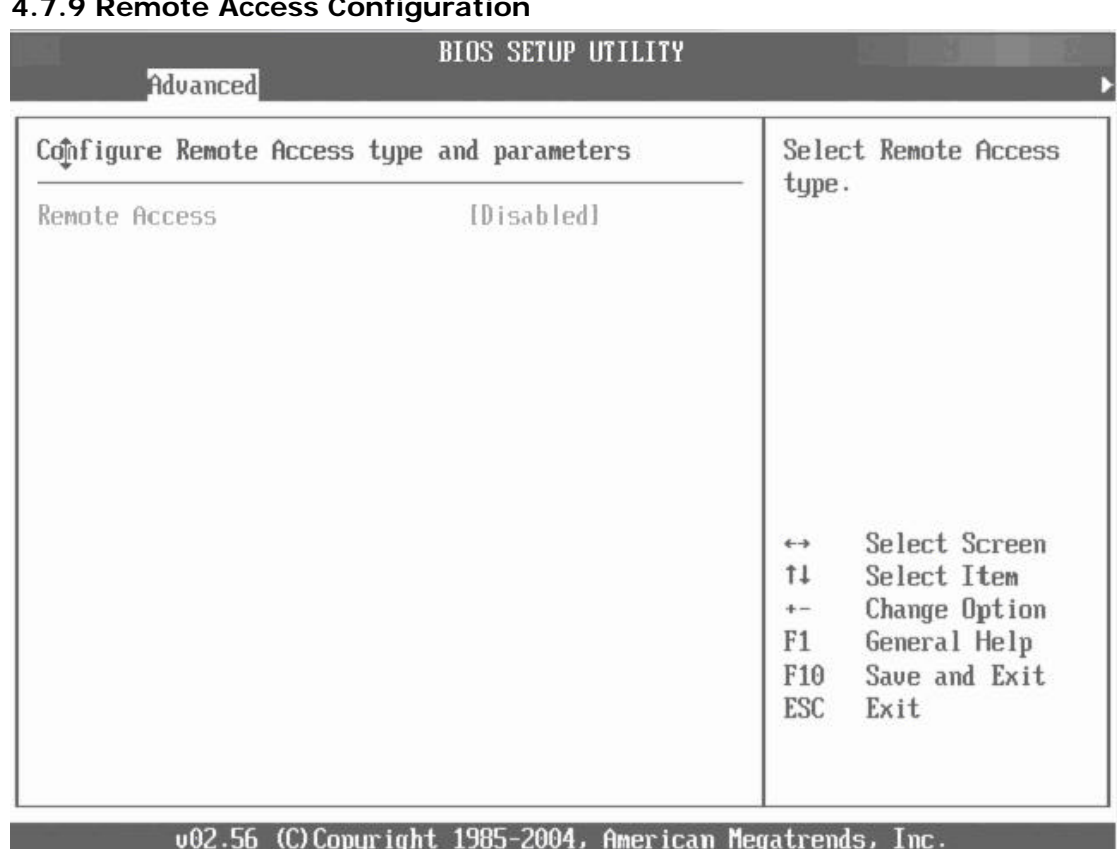

# **4.7.9 Remote Access Configuration**

Configure Remote Access. **Remote Access [Disabled]** Configuration options: [Disabled] [Enabled]

If the Remote Access is set to Enable, end user can use the other PC through Hyper-temerinal or others AP software can monitor this system

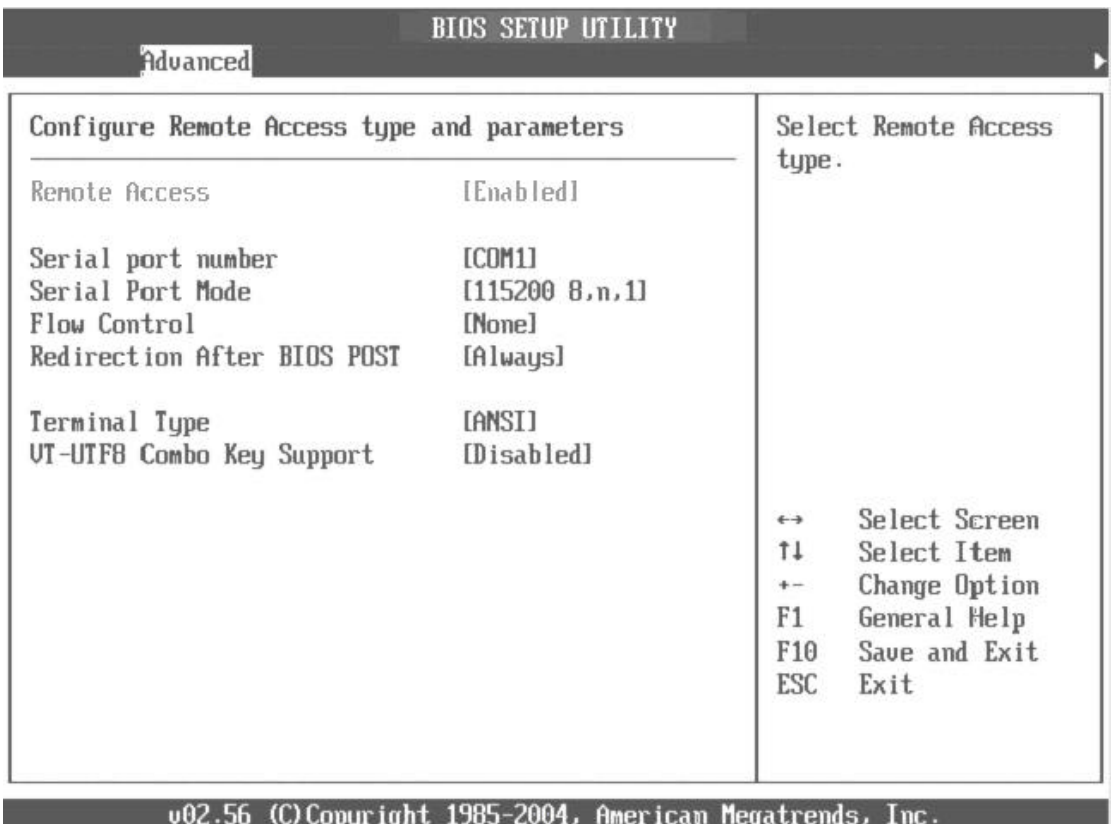

### **Serial port number [COM1]**

Configuration options: [COM1] [COM2]

### **Serial port Mode [115200 8 , n ,1]**

Configuration options: [115200 8 , n ,1] [57600 8 , n ,1] [38400 8 , n ,1] [19200 8 , n ,1] [9600 8 , n ,1]

### **Flow Control [None]**

Configuration options: [None] [Software] [Hardware]

### **Redirection After BIOS POST [Always]**

Configuration options: [Always] [Boot Loader] [Disable]

### **Terminal Type[ANSI]**

Configuration options: [ANSI] [VT100] [VT-VTFB]

## **Redirection After BIOS POST [Always]**

Configuration options: [Always] [Boot Loader] [Disable]

### **VT-VTFB Combo Key Support [Enable]**

Configuration options: [Enable] [Disable]

## **4.7.10 USB Configuration**

The items in this menu allows you to change the USB-related features. Select an item then press Enter to display the configuration options.

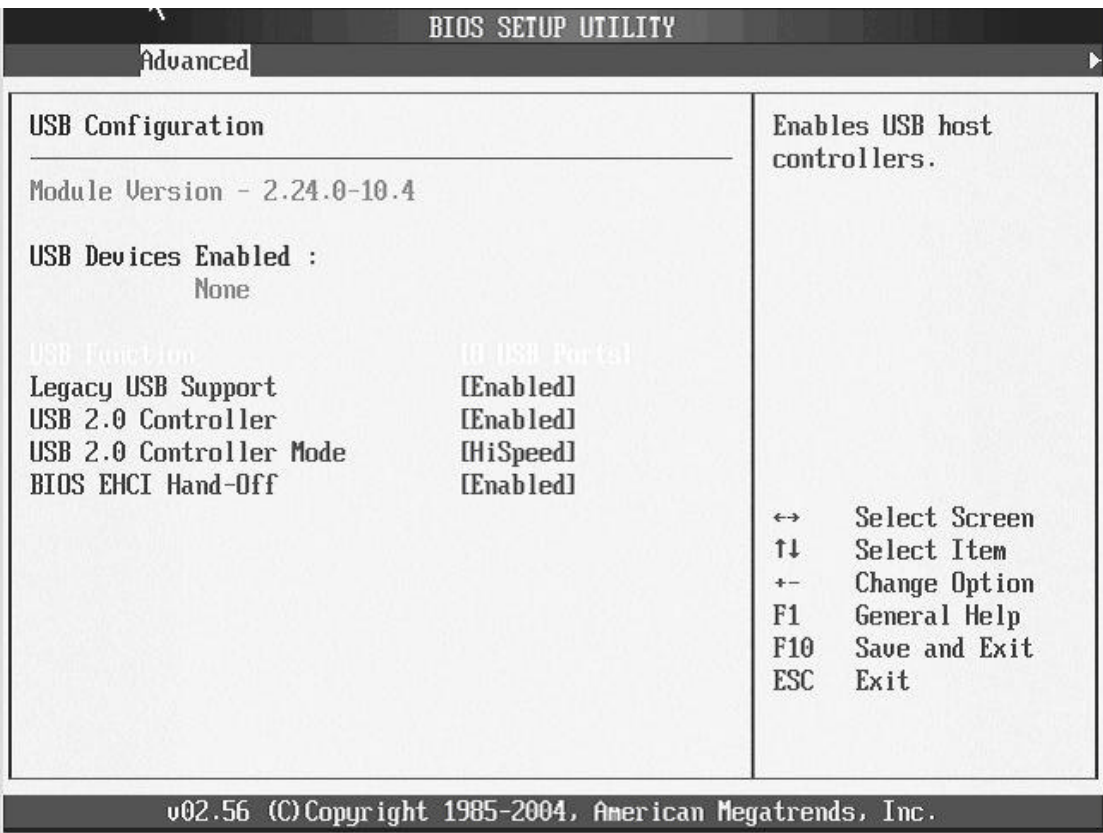

## **USB Function [8 USB Ports]**

Allows you to set the number of USB ports to activate. Configuration options: [Disabled] [2 USB Ports] [4 USB Ports] [6 USB Ports] [8 USB Ports]

## **Legacy USB Support [Enable]**

Enable support for legacy USB.

Configuration options: [Disabled] [Enabled]

### **USB 2.0 Controller [Enabled]**

Allows you to enable or disable the USB 2.0 controller.

Configuration options: [Disabled] [Enabled]

### **USB 2.0 Controller Mode [HiSpeed]**

Allows you to configure the USB 2.0 controller in HiSpeed (480 Mbps) or Full Speed (12 Mbps).

Configuration options: [HiSpeed ] [Full Speed]

# **4.8 PCI PnP**

The PCI PnP menu items allow you to change the advanced settings for PCI/PnP devices. The menu includes setting IRQ and DMA channel memory size block for legacy ISA devices.

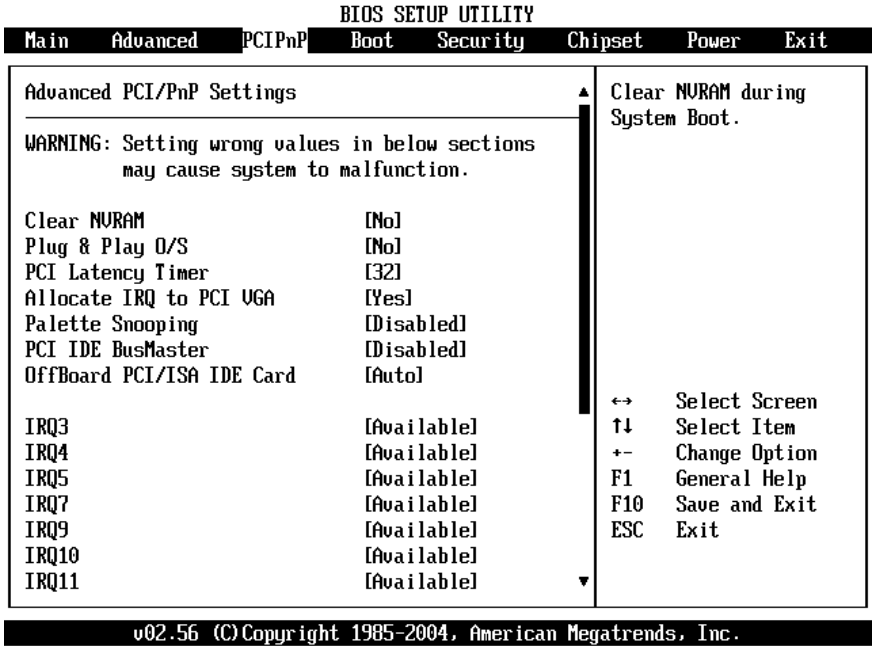

## **Clear NVRAM [NO]**

Clear NVRAM during system boot.

#### **Plug & Play O/S [NO]**

When set to [No], BIOS configures all the devices in the system. When set to [Yes] and if you installed a Plug & Play operating system, the operating system configures the Plug & Play devices not required for boot. Configuration options: [No] [Yes]

### **PCI Latency Timer [32]**

Allows you to select the value in units of PCI clocks for the PCI device latency timer register.

Configuration options: [32] [64] [96] [128] [160] [192] [224] [248]. **Allocate IRQ to PCI VGA [Yes]**

When set to [Yes], BIOS assigns an IRQ to PCI VGA card if the card requests for an IRQ. When set to [No], BIOS does not assign an IRQ to the PCI VGA card even if requested.

Configuration options: [No] [Yes]

#### **Palette Snooping [Disabled]**

When set to [Enabled], the palette snooping feature informs the PCI devices that an ISA graphics device is installed in the system so that the latter can function correctly. Setting to [Disabled] deactivates this feature. Configuration options: [Disabled] [Enabled]

### **PCI IDE Bus Master [Disabled]**

Allows BIOS to use PCI bus mastering when reading/writing to IDE devices. Configuration options: [Disabled] [Enabled]

### **Off Board PCI/ISA IDE Card [Auto]**

Some PCI IDE cards may require this to be set to the PCI slot number that is holding the card.

### **IRQ xx [Available]**

When set to [Available], the specific IRQ is free for use of PCI/PnP devices. When set to [Reserved], the IRQ is reserved for legacy ISA devices. Configuration options: [Available] [Reserved]

## **4.9 Boot**

The Boot menu items allow you to change the system boot options. Select an item then press Enter to display the sub-menu.

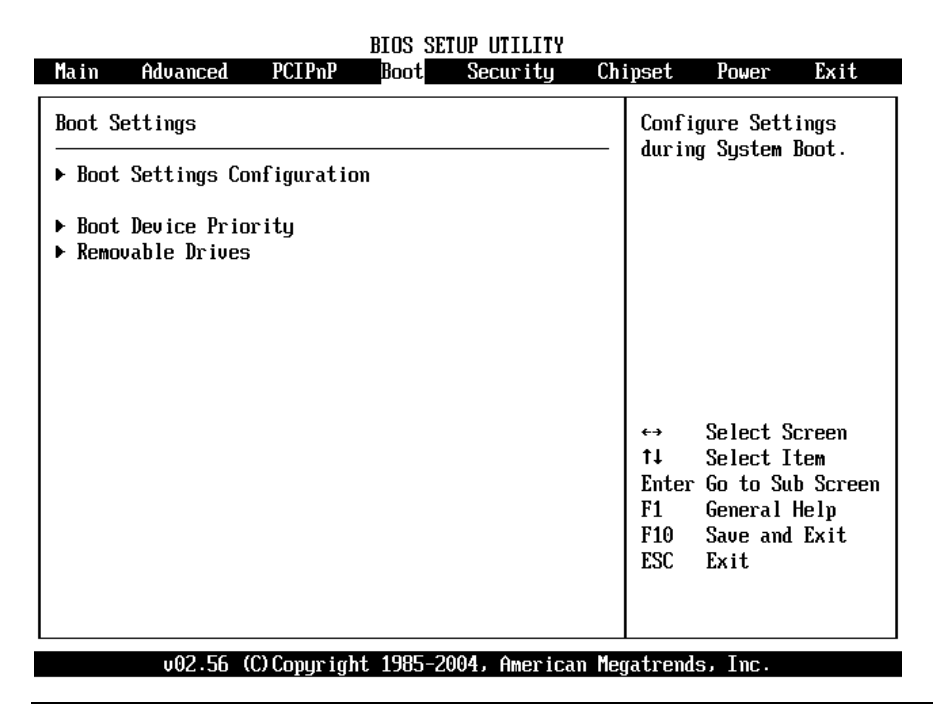

## **4.9.1 Boot Settings Configuration**

configure settings during system boot.

### **Quick Boot [Enabled]**

Enabling this item allows BIOS to skip some power on self tests (POST) while booting to decrease the time needed to boot the system. When set to [Disabled], BIOS performs all the POST items.

Configuration options: [Disabled] [Enabled]

### **Quiet Boot [Disabled]**

This allows you to enable or disable the full screen logo display feature. Configuration options: [Disabled] [Enabled]

### **Add On ROM Display Mode [Force BIOS]**

Sets the display mode for option ROM.

Configuration options: [Force BIOS] [Keep Current]

### **Bootup Num-Lock [On]**

Allows you to select the power-on state for the NumLock.

Configuration options: [Off] [On]

### **PS/2 Mouse Support [Auto]**

Allows you to enable or disable support for PS/2 mouse.

Configuration options: [Disabled] [Enabled] [Auto]

### **Wait for 'F1' If Error [Enabled]**

When set to Enabled, the system waits for F1 key to be pressed when error occurs.

Configuration options: [Disabled] [Enabled]

### **Hit 'DEL' Message Display [Enabled]**

When set to Enabled, the system displays the message 'Press DEL to run Setup' during POST.

Configuration options: [Disabled] [Enabled]

## **Interrupt 19 Capture [Disabled]**

When set to [Enabled], this function allows the option ROMs to trap Interrupt 19. Configuration options: [Disabled] [Enabled]

### **4.9.2 Boot Device Priority**

Specifies the boot device priority sequence.

## **1st ~ xxth Boot Device**

These items specify the boot device priority sequence from the available hard disk drives. The number of items that appear on the screen depends on the number of hard disk drives installed in the system.

Configuration options: [xxxxx Drive] [Disabled]

## **Removable Drives**

Specifies the boot device priority sequence from available removable drives.

# **4.10 Security**

The Security menu items allow you to change the system security settings. Select an item then press Enter to display the configuration options.

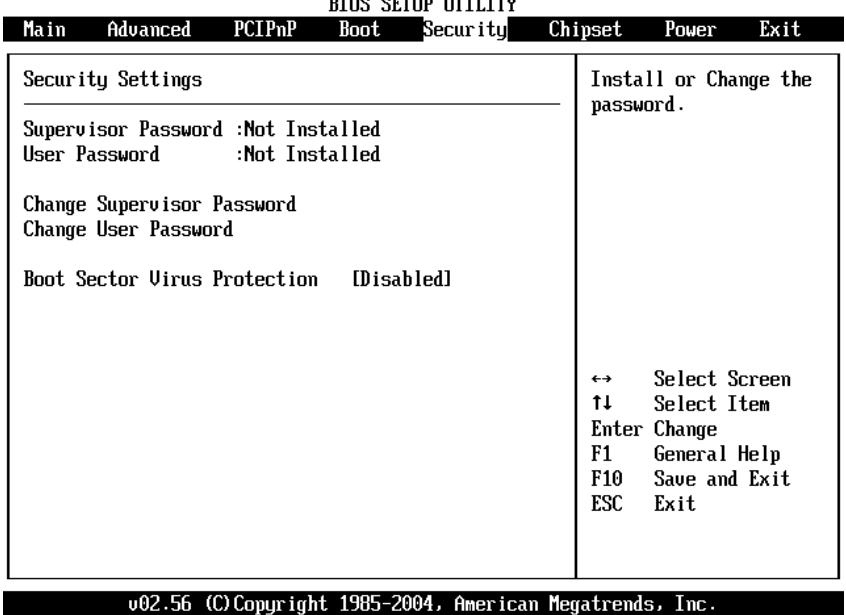

## **Change Supervisor Password**

Select this item to set or change the supervisor password. The Supervisor Password item on top of the screen shows the default Not Installed. After you have set a password, this item shows Installed.

#### **Change User Password**

Select this item to set or change the user password. The User Password item on top of the screen shows the default Not Installed. After you have set a password, this item shows Installed.

### **Boot Sector Virus Protection [Disabled]**

Allows you to enable or disable the boot sector virus protection. Configuration options: [Disabled] [Enabled]

# **4.11 Chipset**

The Chipset menu items allow you to change the advanced chipset settings. Select an item then press Enter to display the sub-menu.

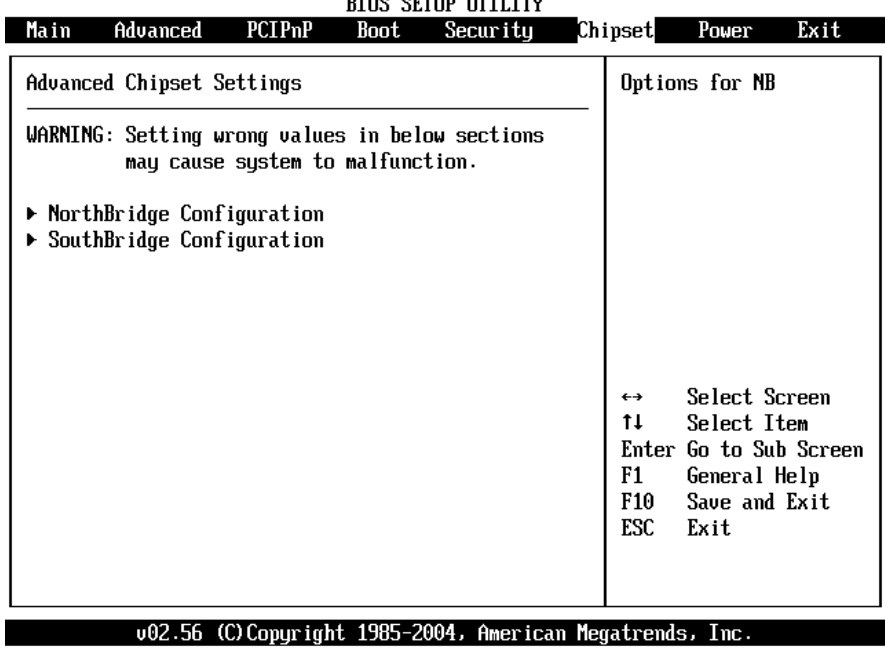

## **4.11.1 North Bridge Configuration**

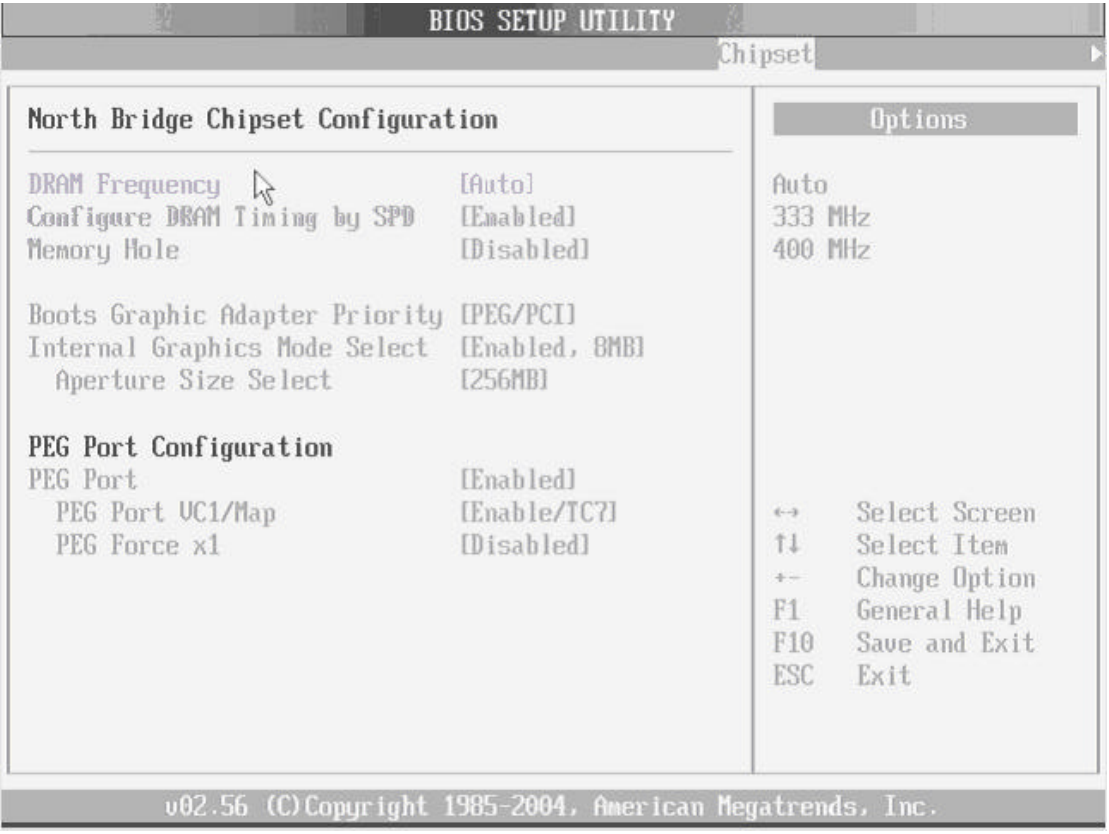

### **DRAM Frequency [Auto]**

When this item is enabled, the system bios will auto detect the system memory **Configure DRAM Timing by SPD [Enabled]**

When this item is enabled, the DRAM timing parameters are set according to the DRAM SPD (Serial Presence Detect). When disabled, you can manually set the DRAM timing parameters through the DRAM sub-items. Configuration options: [Disabled] [Enabled]

**Memory Hole [Disabled]**

Configuration options: [Disabled] [15MB-16MB]

**Internal Graphics Mode Select [Enable, 8MB]**

Select the amount of system memory used by the internal graphics device. Configuration options: [Enable, 1MB][Enable, 8MB]

### **Aperture Size Select [256MB]**

Allows you to select the size of mapped memory for AGP graphic data. Configuration options:[128MB] [256MB]

**PEG Port Configuration**

**PEG Port [Enable]**

**PEG Port VC1/Map [Enable/TC7]**

**[Disable] [Enable/TC1] [Enable/TC2] [Enable/TC3] [Enable/TC4]** 

**[Enable/TC5] [Enable/TC6] [Enable/TC7]**

**PEG Force x1 [Disable]**

**[Enable/TC1] [Enable/TC2] [Enable/TC3] [Enable/TC4] [Enable/TC5] [Enable/TC6] [Enable/TC7]** 

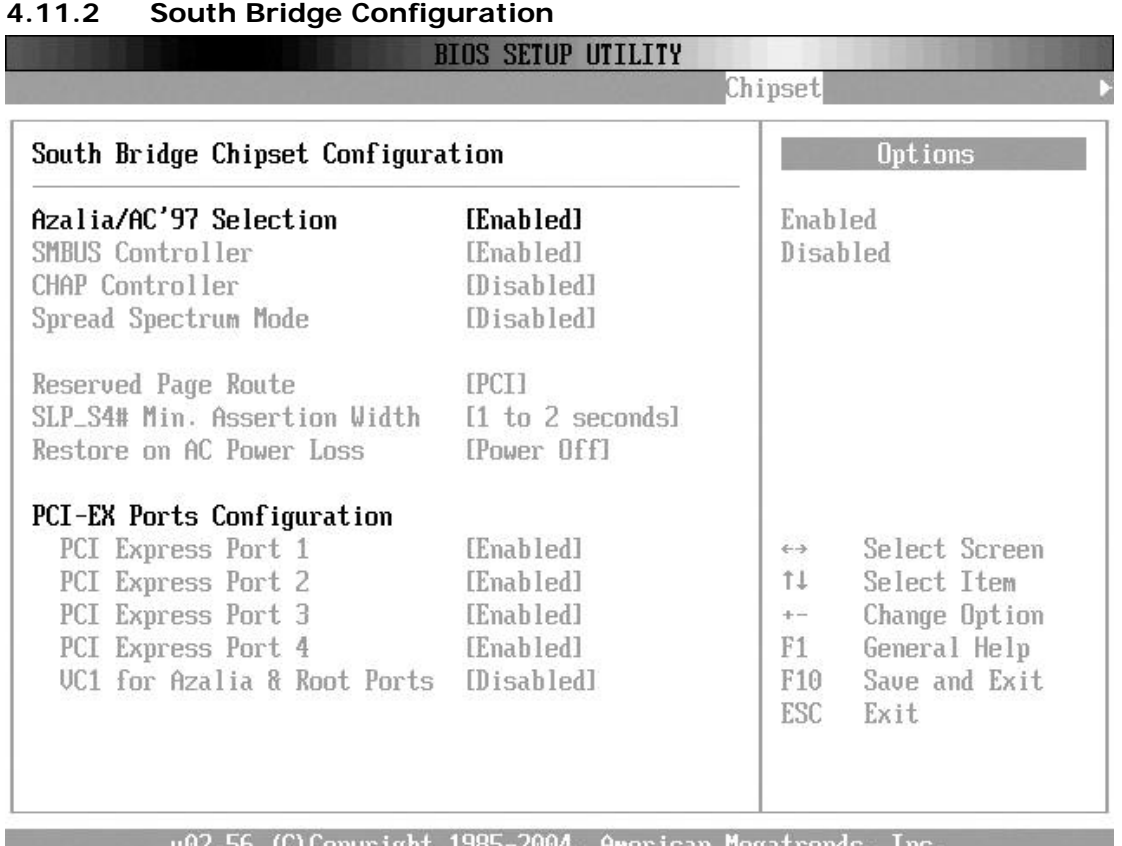

v02.56 (C)Copyright 1985-2004, American Megatrends, Inc.

**On Board AC'97 Audio [Auto]** Allows you to enable or disable the AC'97 Audio. Configuration options: [Auto] [Disabled] **SMBUS Controller[Enable]** Allows you to enable or disable the SMBUS Controller. Configuration options: [Enable] [Disabled] **CHAP Controller[Enable]** Configuration options: [Enable] [Disabled]

#### **Reserved Page Route [PCI]** Configuration options: [PCI] [LPC] **SLP\_S4# Min. Assertion Width [1 to 2 secends]** Configuration options: [1 to 2 seconds] [2 to 3 seconds] [3 to 4 seconds] [4 to 5 seconds] **Restore on AC Power Loss [Last State]** Configuration options: [Last State] [Power On] [Power Off] **PCI Express Port 1 [Enable]** Configuration options: [Enable] [Disable] **PCI Express Port 2**: **[Enable]** Configuration options: [Enable] [Disable] **PCI Express Port 3**: **[Enable]** Configuration options: [Enable] [Disable] **PCI Express Port 4**: **[Enable]** Configuration options: [Enable] [Disable] **VC1 for Azalia & Route Port**: **[Disable]** Configuration options: [Enable] [disable]

## **4.12 Power**

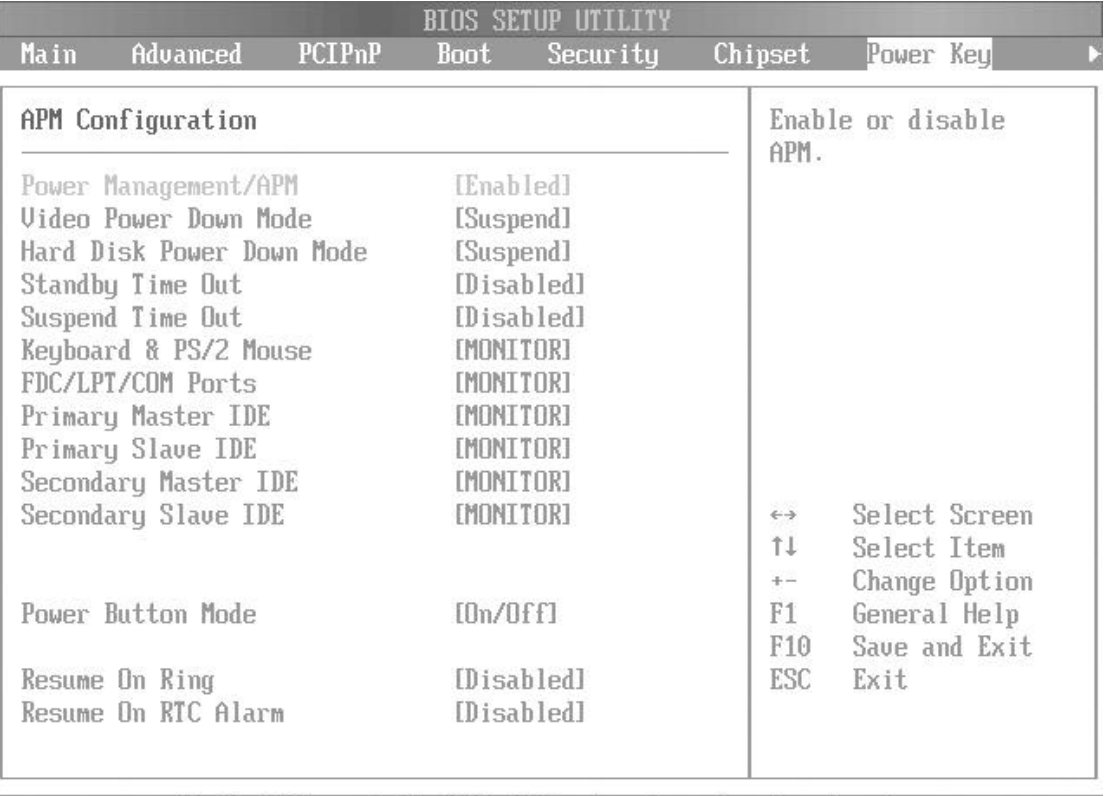

002.56 (C)Copyright 1985-2004, American Megatrends, Inc.

# **Power Management/APM [Enabled]**

Allows you to enable or disable the Advanced Power Management (APM) feature. Configuration options: [Disabled] [Enabled]

## **Video Power Down Mode [Suspend]**

Allows you to select the video power down mode.

# Configuration options: [Disabled] [Standby] [Suspend]

**Hard Disk Power Down Mode [Suspend]**

Allows you to select the hard disk power down mode.

#### Configuration options: [Disabled] [Standby] [Suspend] **Standby Time Out [Disabled]**

Allows you to select the specified time at which the system goes on standby.

Configuration options:[Disabled] [1 Min] [2 Min] [4 Min] [8 Min] [10 Min] [20 Min]

## [30 Min] [40 Min] [50 Min] [60 Min]

### **Suspend Time Out [Disabled]**

Allows you to select the specified time at which the system goes on suspend. Configuration options:[Disabled] [1 Min] [2 Min] [4 Min] [8 Min] [10 Min] [20 Min] [30 Min] [40 Min] [50 Min] [60 Min]

## **Throttle Slow Clock Ratio [50%]**

Allows you to select the duty cycle in throttle mode.

Configuration options: [87.5%] [75.0%] [62.5%] [50%] [37.5%] [25%] [12.5%] **System Thermal [Disabled]**

#### power management event.

Configuration options: [Disabled] [Enabled]

### **Power Button Mode [On/Off]**

Allows the system to go into On/Off mode or suspend mode when the power button is pressed.

Configuration options: [On/Off] [Suspend]

### **Resume On Ring [Disabled]**

Allows you to enable or disable RI to generate a wake event.

Configuration options: [Disabled] [Enabled]

#### **Resume On PME# [Disabled]**

Allows you to enable or disable PCI PME# to generate a wake event. Configuration options: [Disabled] [Enabled]

## **4.13 Exit**

The Exit menu items allow you to load the optimal or failsafe default values for the BIOS items, and save or discard your changes to the BIOS items.

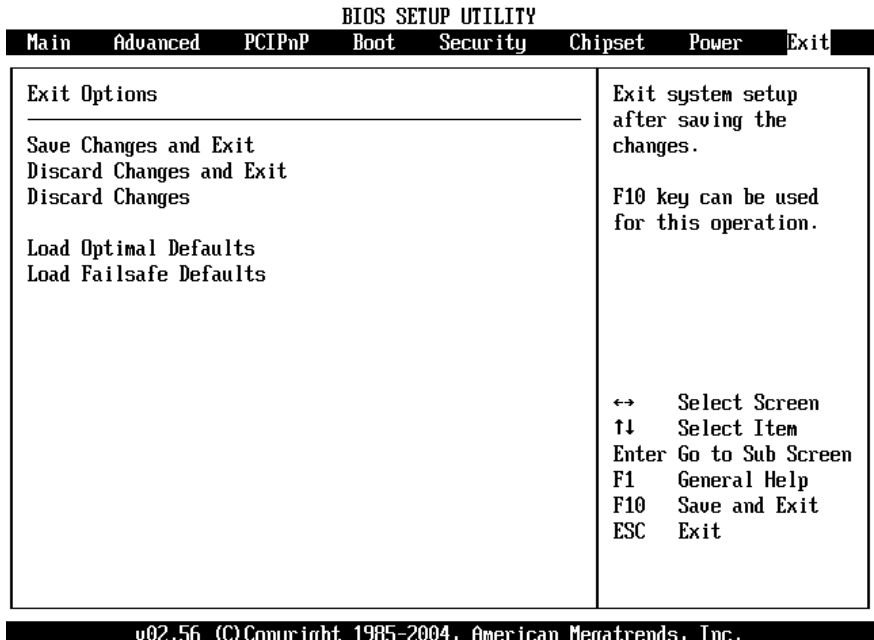

### **Save Changes and Exit**

Once you are finished making your selections, choose this option from the Exit menu to ensure the values you selected are saved to the CMOS RAM. The CMOS RAM is sustained by an onboard backup battery and stays on even when the PC is turned off. When you select this option, a confirmation window appears. Select [Yes] to save changes and exit.

### **Discard Changes and Exit**

Select this option only if you do not want to save the changes that you made to the Setup program. If you made changes to fields other than system date,

system time, and password, the BIOS asks for a confirmation before exiting. **Discard Changes**

This option allows you to discard the selections you made and restore the previously saved values. After selecting this option, a confirmation appears. Select [Yes] to discard any changes and load the previously saved values.

# **Load Optimal Defaults**

This option allows you to load optimal default values for each of the parameters on the Setup menus. **F9 key can be used for this operation. Load Failsafe Defaults**

This option allows you to load failsafe default values for each of the parameters on the Setup menus. **F8 key can be used for this operation.**

# **Appendix A Address Mapping**

# • **I/O Address Map**

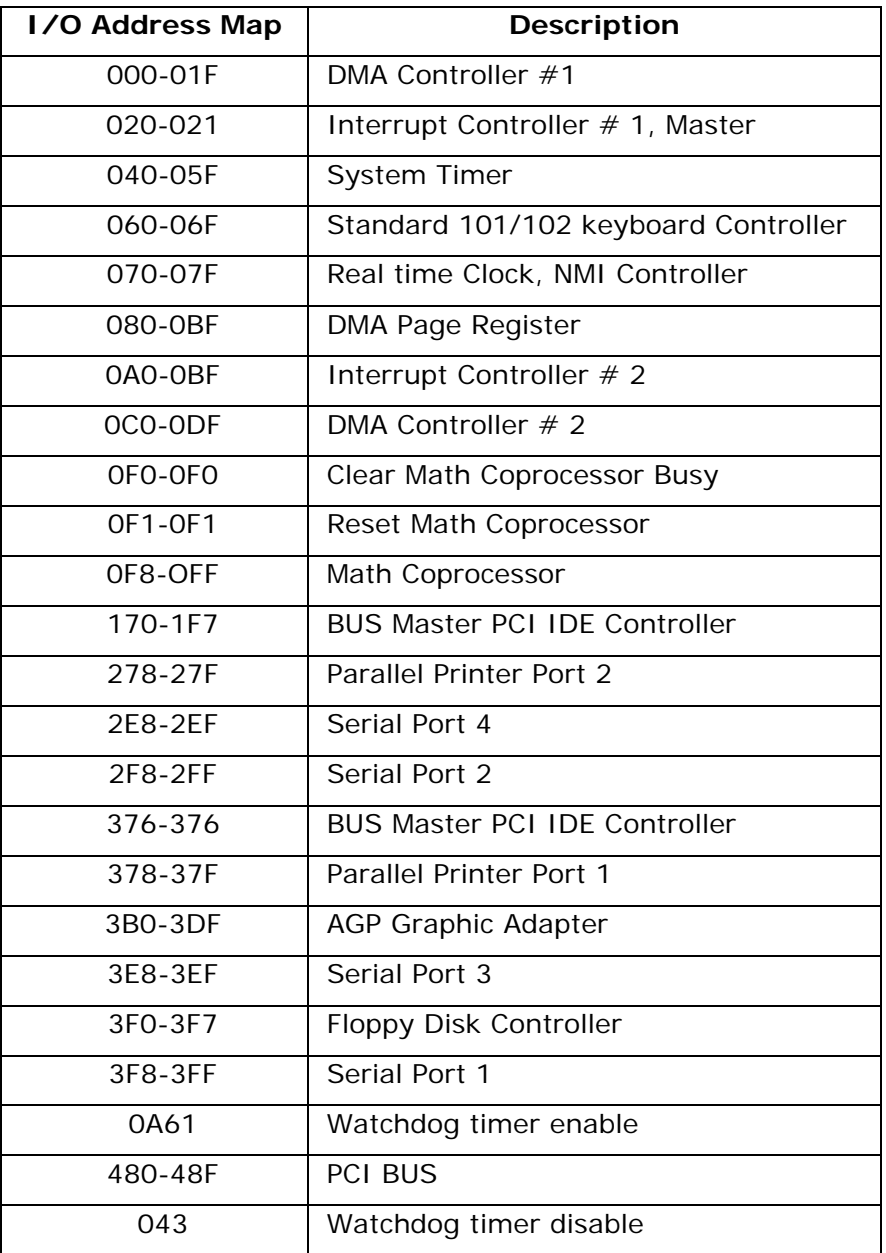

### • **1 st MB Memory Address Map**

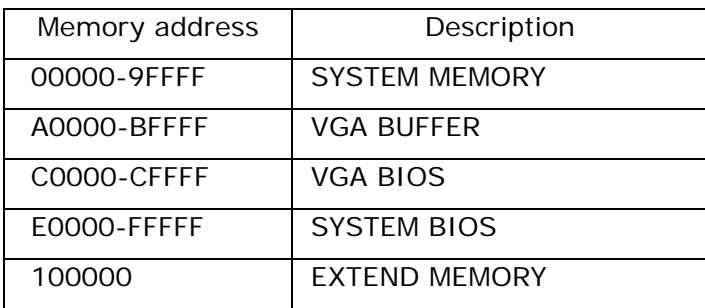

# • **IRQ Mapping Chart**

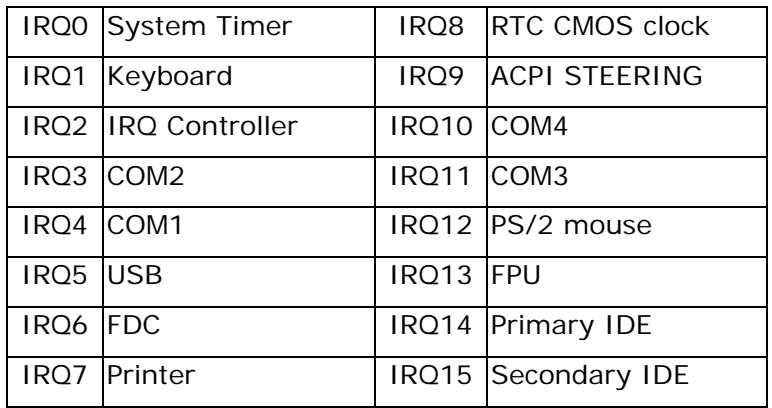

# • **DMA Channel Assignment**

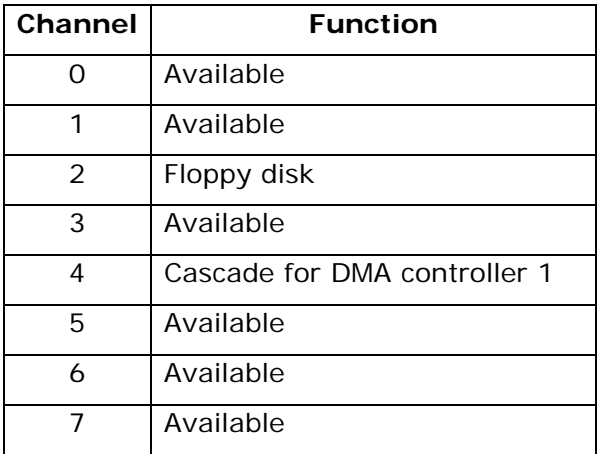

# **Appendix B How to use Wake-Up Function**

The ICPMB-7880 provides two kind of Wake up Function. This page describes how to use Modem Wake-Up and LAN Wake-Up function. Wake-Up function is working while you use ATX power supply,

### *Wake – Up On Modem(Ring)*:

You must set the option **Resume on Ring/LAN** of CMOS SETUP to be enabled. The ATX power supply will be switched on when there is a ring signal detected on pin "RI" of serial port.

### **Wake-Up On LAN**:

When your computer is in power-down status in Windows OS , you can see LAN Link/Active LED is flashing. This status indicates that the LAN chip has entered standby mode and waits for Wake-Up signal. You can use other computers to wake up your computer by sending ID to it.

ID: ID is the address of your system LAN. Every LAN chip has a factory-set ID, which you can find it from network information in WINDOWS.

ID's format is xxxxxxxxxxxx **Example ID**: 009027388320

# **Appendix C Digital I/O**

One of digital circuit's characteristics is its fast response to high or low signal. This kind of response is highly needed for harsh and critical industrial operating environment. Therefore, ICPMB-7880 is designed with 8-bit digital Inputs/Outputs.

There are two kinds of signals (Input and Output) used by the Digital I/O function. These signals are used to control external devices that need On/Off circuit or TTL devices. User must set the Onboard Digital I/O of Peripheral Setup on BIOS setup to one of the address available to use the Digital I/O function, and select the type of the Digital I/O as Inputs/Outputs.

When one of the signals has been selected, users can read or write data to the system through the Digital I/O function.

### **Example of a debug program:**

Onboard Digital I/O set to 2D9h Onboard Digital Mode set to Output.

-o 2D9 0F **;;GPO(bit0~3) =00001111b**